JIHOČESKÁ UNIVERZITA V ČESKÝCH BUDĚJOVICÍCH

Pedagogická fakulta

# **DIPLOMOVÁ PRÁCE**

2009 Petr Tupý

**Petr Tupý**

Využití grafického kalkulátoru ve výuce matematiky Graphing calculator in the mathematics education

# JIHOČESKÁ UNIVERZITA V ČESKÝCH BUDĚJOVICÍCH Pedagogická fakulta

Katedra matematiky

# **Využití grafického kalkulátoru ve výuce matematiky**

## **Graphing calculator in the mathematics education**

Diplomová práce

Autor: Petr Tupý Aprobace: M-VT/ZŠ Vedoucí diplomové práce: Mgr. Roman Hašek, Ph.D. Rok odevzdání: 2009

#### **ANOTACE**

Tato diplomová práce pojednává o práci s grafickým kalkulátorem TI-92 Plus, jeho výhodách i nevýhodách při využití ve výuce matematiky. Snahou je zjistit, zda tento nástroj usnadní studentům práci při řešení úloh, či je jeho přínos natolik minimální, že se nevyplatí zahrnout práci s ním, ke které je samozřejmě zapotřebí jistých znalostí studentů, do výuky matematiky. Z tohoto vyplývá snaha o nalezení typových úloh, při kterých je práce s grafickým kalkulátorem rychlejší, snadnější a především lépe pochopitelná. Jedním z dílčích cílů je taktéž uvést čtenáře do problematiky připojení grafického kalkulátoru k PC, díky čemuž jeho majitel získá další nepřeberné množství funkcí spojených s interaktivním prostředím, které tímto vytvoří – například možnost zachytávání obrazovky kalkulátoru, instalace dalších aplikací do paměti kalkulátoru, záloha a obnovení dat atd. **Klíčová slova:** *grafický kalkulátor, TI-92 Plus, výuka matematiky.*

#### **ABSTRACT**

This diploma thesis discusses the work with the graphing calculator TI-92 Plus, its advantages and disadvantages for use in mathematics education. The aim of the thesis is to determine whether this tool will facilitate the work of students in solving problems, and if its contribution is so minimal, that is not worthy including work with him, which of course requires some knowledge of students in the teaching of mathematics. For this apparent effort is the aim to find the type of tasks, which is working with the graphing calculator faster, easier and above all better understand. One of the aims is also to introduce the reader into the connection of the graphing calculator to the PC, by which the owner obtains a wealth of other functions associated with an interactive environment that this creates - such as the ability to capture screen of the calculator, install other applications into memory of the calculator, backup and restore data, etc.

**Keywords:** *graphing calculator, TI-92 Plus, mathematics education.*

### **P r o h l á š e n í**

*Prohlašuji, že jsem svoji diplomovou práci na téma*

#### **"Využití grafického kalkulátoru ve výuce matematiky"**

*vypracoval samostatně pouze s použitím pramenů a literatury uvedených v seznamu citované literatury.*

*Prohlašuji, že v souladu s § 47b zákona č. 111/1998 Sb. v platném znění souhlasím se zveřejněním své diplomové práce, a to v nezkrácené podobě – v úpravě vzniklé vypuštěním vyznačených částí archivovaných Pedagogickou fakultou elektronickou cestou ve veřejně přístupné části databáze STAG provozované Jihočeskou univerzitou v Českých Budějovicích na jejích internetových stránkách.*

.....................................

Petr Tupý

**V Českých Budějovicích, dne ……………………..**

#### **Poděkování**

Chtěl bych touto cestou poděkovat Mgr. Romanu Haškovi, Ph.D. za cenné rady a poskytnuté materiály, které mi umožnily sepsat tuto práci.

### **Obsah**

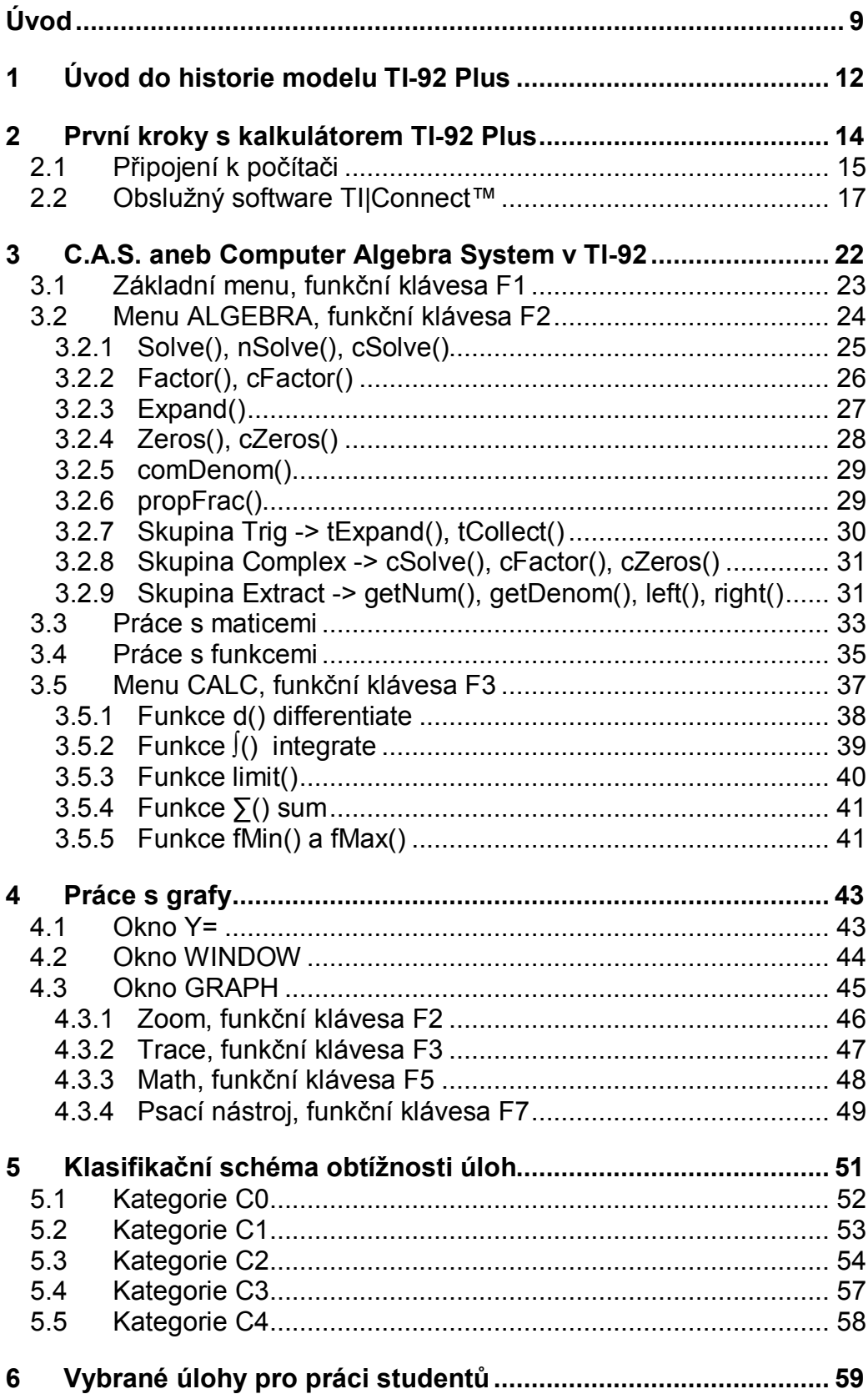

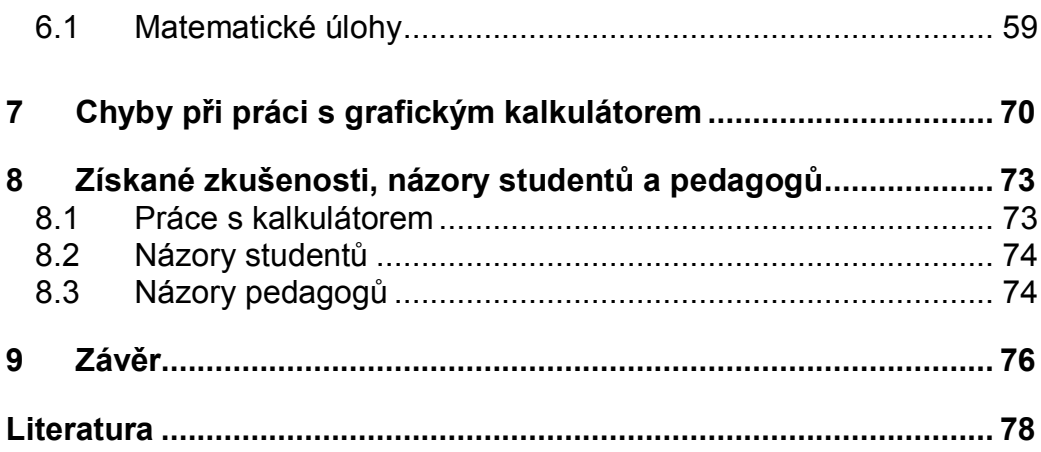

#### *Úvod*

Téma Využití grafického kalkulátoru ve výuce matematiky jsem si zvolil hned z několika důvodů. Prvním z nich byl fakt, že jsem se s kalkulátorem TI-92 setkal již v době středoškolských studií na gymnáziu. S kalkulátorem jsme pracovali zejména v hodinách matematického semináře, kde sloužil nejenom jako zpestření výuky, ale také jako velmi vhodná pomůcka pro značné urychlení práce. Jako student jsem také oceňoval možnost kontroly průběhu funkcí. Dalším důvodem k vybrání tohoto tématu byla možnost pracovat zároveň s PC a kalkulátorem. Studenti zřejmě nejvíce ocení možnost zachytávání obrazovky kalkulátoru do PC a následnou možnost zpětné projekce před třídou. Pokud se studenti a pedagogové rozhodnou s tímto modelem blíže seznámit, vítanou možností je instalace dalších programů do paměti kalkulátoru.

Cílem práce je vytvoření sady úloh, při jejichž řešení studenti ocení nástroje a funkce, které jim grafický kalkulátor TI-92 Plus nabízí. S tímto cílem souvisí samozřejmě snaha zjistit přínos tohoto nástroje při výuce matematiky. Nedílnou součástí této práce je popis procesu připojení kalkulátoru k PC.

Ke zpracování tématu jsem se snažil využít veškerých dostupných metod. Samozřejmostí bylo zjišťování a hledání vhodné literatury, práce s manuálem kalkulátoru a nezbytné zkoušení vzorových příkladů, v nichž jsem mohl využít svých předchozích zkušeností. Během vykonávání souvislé praxe na českobudějovickém Gymnáziu, Jírovcova 8, jsem měl možnost absolvovat se studenty několik hodin, ve kterých byli seznamováni se základním ovládáním kalkulátoru, dostupnými funkcemi a vzorovými úlohami. Zpětnou odezvou byly názory studentů získané prostřednictvím dotazníku. V něm studenti hodnotili obtížnost vybraných úloh a zpracování průvodce k probíraným funkcím. Příklady jsem vyhledával ve sbírkách úloh, v učebnicích, které používali studenti při výuce, na internetových stránkách vztahujících se ke kalkulátoru TI-92 Plus a díky pomoci pedagogů zmiňovaného gymnázia, jsem se postupně propracovával k přijatelné skladbě vzorových úloh a s tím souvisejícího průvodce funkcemi.

Zvolil jsem následující strukturu:

**Úvod do historie modelu TI-92 Plus**. V kapitole uvádím seznámení s historií modelu, jeho zařazení mezi počítače včetně odůvodnění, výčet schopností grafického kalkulátoru. Menší část kapitoly se taktéž věnuje operačnímu systému a programovacímu jazyku u modelu TI-92 Plus.

**První kroky s kalkulátorem TI-92 Plus**. V kapitole popisuji ovládací prvky, jejich rozložení a celkový vzhled kalkulátoru TI-92 Plus. Dále se věnuji podrobnému popisu připojení kalkulátoru k PC včetně instalace ovladačů a obslužného software TI|Connect™, kde je uveden popis tohoto software a kompletní průvodce funkcemi pro práci na PC s připojeným grafickým kalkulátorem.

**C.A.S. aneb Computer Algebra System v TI-92**. V úvodu kapitoly se věnuji systému, jenž je nainstalován v modelu TI-92 Plus. Zmíněn je přístup ke katalogu všech matematických funkcí. Poté se věnuji popisu a rozboru jednotlivých menu, jež se nachází na úvodní obrazovce, tj. obrazovka Home. V podkapitole "Základní menu, funkční klávesa F1" poskytuji základní orientaci v tomto menu a jeho porovnání s obslužným software v PC. Následuje podkapitola "Menu Algebra, funkční klávesa F2", kde seznamuji s vybranými funkcemi pro řešení algebraických problémů. U jednotlivých funkcí je vždy uvedeno: k čemu daná funkce slouží, správná syntax pro zadání do kalkulátoru, vzor zadání nebo vlastní ukázka včetně řešení příkladu. V závěru této podkapitoly nalezne čtenář nastínění práce s maticemi – možnosti řešení pomocí grafického kalkulátoru včetně popisu dalších funkcí s řešeními vzorových příkladů. Poslední část podkapitoly se věnuje seznámení se zásadami práce s funkcemi při využití modelu TI-92 Plus včetně vlastních řešených ukázek.

V podkapitole "Menu Calc, funkční klávesa F3" seznamuji s vybranými funkcemi pro řešení problémů matematické analýzy. Opět je u jednotlivých funkcí dodržena shodná struktura jako u funkcí v podkapitole "Menu Algebra, funkční klávesa F2" včetně vlastních řešených ukázek.

**Práce s grafy**. V kapitole je předveden základní postup zadávání funkcí pro vykreslení včetně uvedení přehledného způsobu zadávání do speciálního okna pro zadávání funkcí. S vykreslováním grafů funkcí je spojeno nastavení parametrů okna pro vykreslování. Poté jsou nastíněny možnosti práce s grafy funkcí. U jednotlivých položek menu je uveden návod k obsluze, jak které funkce využívat atd. U funkcí v menu Math je uvedena taktéž jejich funkcionalita.

**Klasifikační schéma pro zkušební účely**. V úvodu kapitoly je uvedena kategorizace obtížnosti úloh. Následuje vymezení jednotlivých kategorií a uvedení vzorové úlohy – obojí převzato od autorů [1]. K vzorové úloze jsem uvedl vlastní popis řešení včetně názoru na zařazení.

**Vybrané úlohy pro práci studentů**. V kapitole uvádím matematické úlohy ve struktuře: zadání úlohy, řešení matematickou cestou (klasická metoda) a řešení pomocí kalkulátoru včetně zachycení obrazovky kalkulátoru.

**Chyby při práci s grafickým kalkulátorem**. V kapitole se zaměřuji na možnost chybování při práci s grafickým kalkulátorem TI-92 Plus. Citace z [3] jsou konfrontovány s poznatky a zkušenostmi získanými při práci s kalkulátorem zejména během výuky.

**Získané zkušenosti, názory studentů a pedagogů**. V kapitole je shrnuta práce studentů s kalkulátorem, názory studentů na využívání kalkulátoru včetně názorů pedagogů.

**Závěr**. Zhodnocení práce, naplnění cílů

#### *1 Úvod do historie modelu TI-92 Plus*

Tento grafický kalkulátor se dá s určitou dávkou nezbytných znalostí a pokročilosti velmi snadno programovat a dají se mu tak snadným způsobem dodávat další funkce, které nebyly v době jeho uvedení k dispozici, či je nebylo nezbytně nutné užívat a tím pádem se jevily jako přebytečné. Jako první spatřil světlo světa model TI-92, který byl na trh uveden společností Texas Instruments v roce 1995 jako první symbolický kalkulátor s QWERTY klávesnicí. Právě kvůli této klávesnici mu byl Americkými Testovacími Úřady přiřknut statut "počítač" namísto očekávaného "kalkulátor". Z tohoto důvodu však nemohl být tento typ používán pro účely, ve Spojených státech a Kanadě hojně rozšířených, testů SAT a AP zkoušek. Abych objasnil termíny SAT a AP – termín SAT je zkratkou Scholastic Assessment Test, termín AP je zkratkou Advanced Placement, jenž slouží univerzitám jako měřítko úrovně studentů, kteří jsou na základě těchto testů a zkoušek oslovováni jednotlivými univerzitami. I přes tento problém v podobě zařazení do kategorie "počítač" byl TI-92 velice oblíbený a co je hlavní, byl průlomem v oblasti grafických programovatelných kalkulátorů. Byl postaven na procesoru Motorola z řady 68k na taktovací frekvenci 10MHz – tento procesor byl vybrán zejména kvůli své nízké spotřebě. V paměti ROM se nachází operační systém využívající CAS (Computer Algebra System, v překladu počítačový algebraický systém) založený na Derive, dlouho vyvíjený na amerických univerzitách. Ostatně, spolupráce s akademickou obcí se stala pro firmu Texas Instruments tradicí a díky ní se na trh dostávali a stále dostávají další typy kalkulátorů). K dispozici je v tomto kalkulátoru i, s ohledem na dobu uvedení na trh, poměrně velký prostor na uživatelská data v paměti RAM. Využití kalkulačky je všestranné:

 kromě klasického numerického počtu lze počítat i symbolicky právě díky zmíněnému CAS,

- operační systém obsahuje celou řadu funkcí a utilit, které lze využít na kreslení grafů - modely TI-92 i model TI-92 Plus jsou schopné vykreslovat i 3D,
- statistické výpočty,
- psaní textů,
- a samozřejmě programování.

Využitým programovacím jazykem je TI-Basic vyvinutý právě pro grafické kalkulačky. Protože se ale jednalo o "první pokus", nebyl dostatečně ošetřen proti nepozornosti a nezkušenosti uživatele. Stejně tak nelze plně využít možnosti operačního systému a je třeba si dávat pozor na nastavení kalkulačky. I tak byl ale první zástupce řady grafických kalkulaček výbornou pomůckou ve všech technických či matematických odvětvích. Poprvé se také objevila myšlenka aplikací, kterými lze kalkulačku přizpůsobit. Jedná se například o aplikaci Geometry, pomocí které lze poměrně jednoduše kreslit geometrické úlohy s možností odečítání vzdáleností a úhlů. Do budoucna bylo počítáno i s inovací hardware, takže kalkulačka obsahuje výměnný paměťový modul.

Možná právě z těchto důvodů přišel v roce 1998 nástupce v podobě TI-92 Plus, který díky vývoji nových technologií dostal i nové možnosti. Při zachování pouzdra byla použita paměť typu Flash-ROM a větší prostor v paměti RAM. Operační systém byl značně vylepšen a doplněn o mnoho funkcí. Díky přístupu do paměti je možné kalkulátor přizpůsobit požadavkům a dokonce inovovat operační systém. Vývojové prostředí jazyka TI-Basic se trochu změnilo. Myšlenka je zachovaná, jen byla odstraněna většina chyb z předchozí verze. Nyní již k samotnému kalkulátoru TI-92 Plus.

#### *2 První kroky s kalkulátorem TI-92 Plus*

Jak je vidět na fotografii (Obr. 1), grafický kalkulátor TI-92 Plus je vybaven standardní numerickou částí jako většina kalkulátorů s přidaným směrovým křížem. Dále je však vybaven také QWERTY klávesnicí, díky které byl označen americkými úřady jako "počítač" a ne jako "kalkulátor". Vlevo v horní polovině můžeme vidět tzv. funkční klávesy, které nám slouží k rychlejšímu posunu v menu – podobně jako ikony na ploše PC či hypertextové odkazy na internetových stránkách. Velkou část plochy zabírá obrazovka s rozlišením 128 x 240 obrazových bodů, na kterém se nám zobrazuje veškerá práce. O napájení kalkulátoru se starají 4 alkalické baterie typu AA. Poměrně velká spotřeba je dána rozměrnou obrazovkou, jak již bylo řečeno, samotný procesor je velmi úsporný. Co se práce se samotným kalkulátorem týče, je nezbytná alespoň základní znalost anglického jazyka, jelikož operační systém nebyl nikdy uveden v českém jazyce, což neplatí o obslužném software TI|Connect™, který je možné nainstalovat v anglickém jazyce a poté dohrát češtinu.

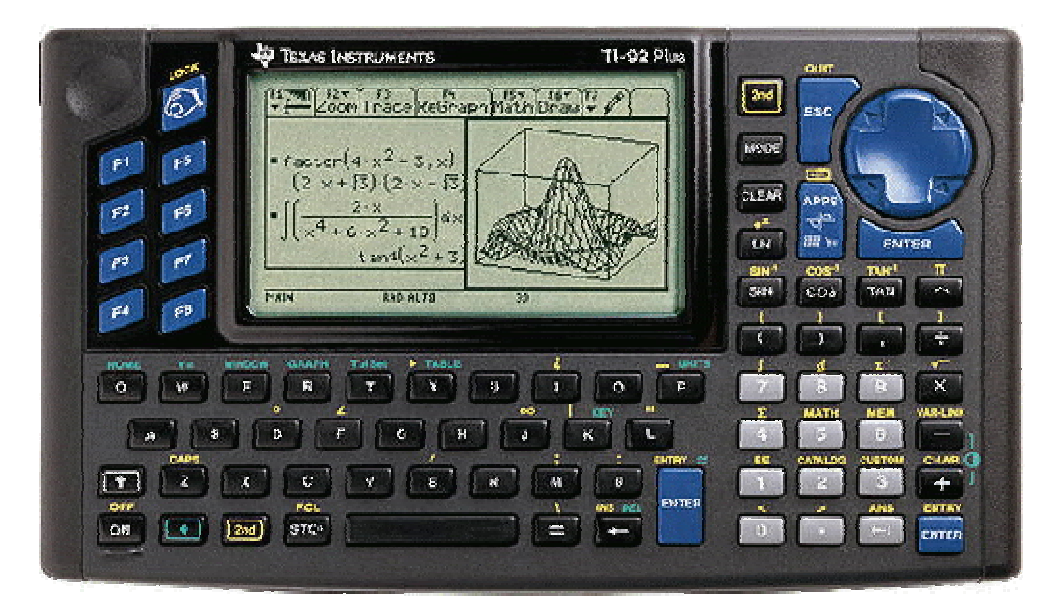

*Obr. 1: Grafický kalkulátor TI-92 Plus.*

#### *2.1 Připojení k počítači*

Grafický kalkulátor TI-92 Plus je možné připojit k PC, čímž lze získat další unikátní funkce, které ostatní kalkulátory nebyly schopné nabídnout. Ať už se jedná o, v té době revoluční, myšlenku možnosti dohrávání aplikací samotným uživatelem, programování vlastních funkcí za pomoci programovacího jazyka obsaženého v operačním systému kalkulátoru, aktualizace operačního systému, snímání obrazovky v reálném čase či průzkum, záloha a znovuobnovení dat uložených v paměti kalkulátoru.

K připojení slouží USB kabel, který je na obrázku. Tento kabel je dodáván s nezbytnými ovladači a obslužným software na CD.

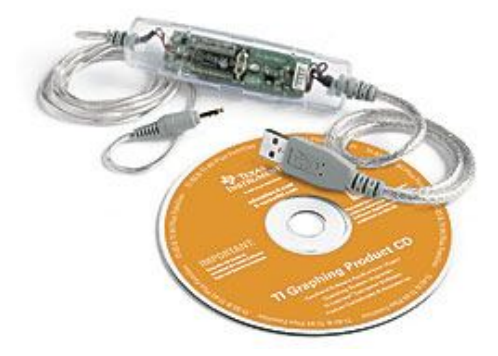

*Obr. 2: USB kabel pro připojení kalkulátoru k PC včetně CD.*

Než se uživatel pokusí připojit kalkulátor TI-92 Plus k PC, měl by si nejprve nainstalovat z dodávaného CD ovladače pro operační systém v PC (Pozn. V systémech Windows XP a Windows Vista není nutné instalovat ovladač samostatně, jak tomu bylo v dřívějších operačních systémech). Jak již bylo řečeno, obslužný software TI|Connect™, který se nalézá na dodávaném CD, slouží k obsluze komunikace připojeného kalkulátoru a PC. Samozřejmě se může stát, že uživatel toto CD ztratí, ale i v tomto případě je software stále k dispozici na stránkách výrobce, kde je možné si jej zdarma stáhnout. Výrobce doporučuje nejprve nainstalovat tento obslužný software, spolu s ním se totiž do operačního systému v PC nainstaluje i sada ovladačů pro rodinu kalkulátorů Texas Instruments.

Tudíž, postup vytvoření komunikace mezi grafickým kalkulátorem a PC je následující (tento postup platí pro Windows XP a Windows Vista):

- 1. Stáhnout si ze stránek výrobce http://education.ti.com/educationportal/sites/US/productDetail/us\_ti connect.html obslužný software, případně jej mít připravený na přiloženém CD,
- 2. nainstalovat software TI|Connect™ do PC (postup instalace je zcela triviální a nemá smysl se mu v této práci věnovat, jelikož se jedná o zcela standardní postup, kdy si uživatel vybere pouze instalační cestu a potvrdí instalaci software stiskem tlačítka OK),
- 3. po skončení instalace TI|Connect™ se uživateli zobrazí okno programu (Obr. 3),

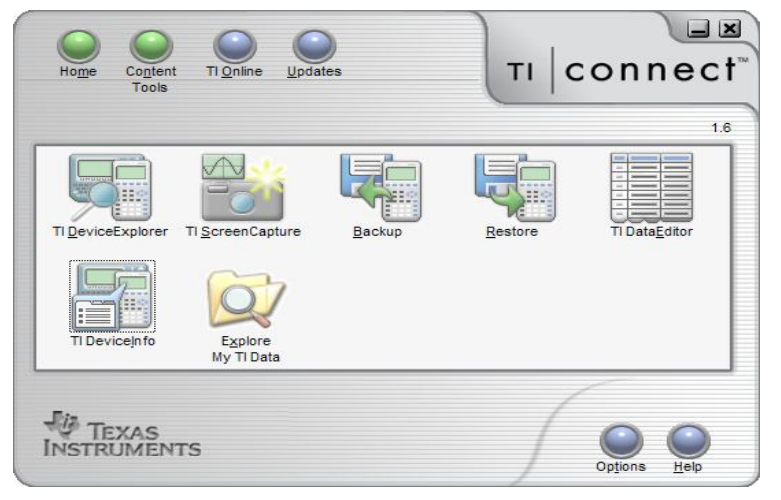

*Obr. 3: Program TI|Connect™.*

- 4. jakmile se uživatel dostane do této fáze, vloží do kalkulátoru 4 alkalické baterie typu AA, zapne jej a pomocí USB kabelu připojí k PC,
- 5. v pravém dolním rohu monitoru PC se zobrazí vyskakovací okno (Obr. 4),

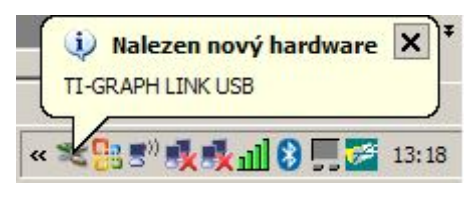

*Obr. 4: Rozpoznání hardware.*

6. poté proběhne inicializace připojeného ovladače grafického kalkulátoru (Obr. 5),

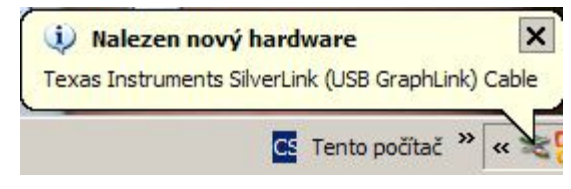

*Obr. 5: Inicializace ovladače kalkulátoru.*

7. proces instalace ovladače je skončen, ovladač grafického kalkulátoru je zaveden a uživatel nyní může naplno využít možností, které mu toto spojení přináší.

#### *2.2 Obslužný software TI|Connect™*

Poté, co uživatel na svoje PC nainstaluje software TI|Connect™, bude mu zpřístupněna řada funkcí, které jsem již několikrát zmínil, a tudíž se pojďme věnovat samotnému programu TI|Connect™. Uživatelské rozhraní je velmi intuitivní.

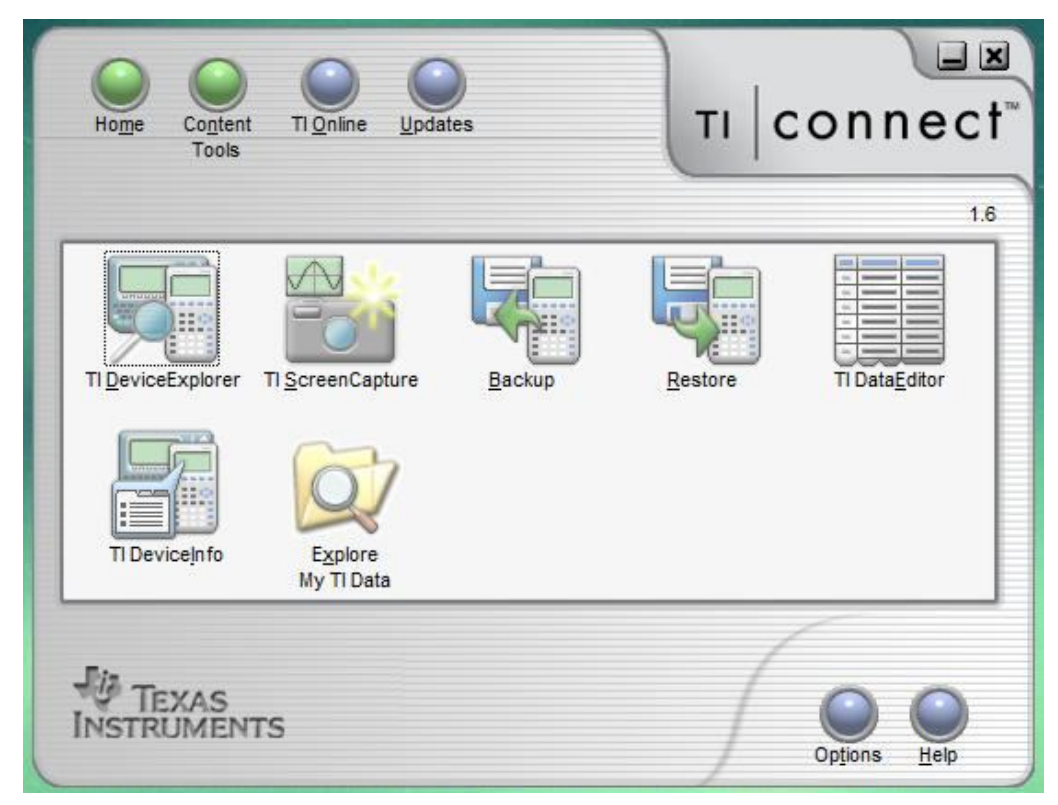

*Obr. 6: Obslužný software TI|Connect™a jeho GUI.*

#### *TI DeviceExplorer*

Po zvolení této možnosti se uživateli objeví okno s výběrem připojení zařízení – konkrétně, port, kde se nachází připojený kalkulátor (Obr. 7).

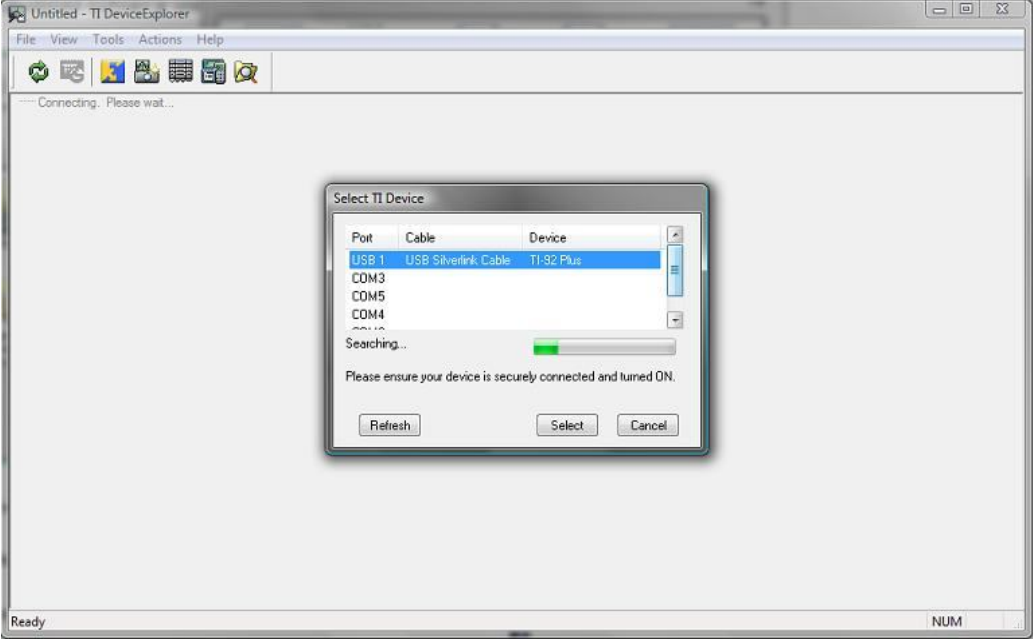

*Obr. 7: Prohledávání portu, ke kterému je připojen kalkulátor.*

Samozřejmě, nejpohodlnější variantou je připojení přes kabel USB. K nalezení zařízení, v našem případě kalkulátoru, je nezbytné, aby bylo toto zařízení zapnuté. V opačném případě obslužný software zařízení nenajde. Jakmile je zařízení na daném portu nalezeno, uživatel stiskne tlačítko **SELECT** a zpřístupní se mu tak vnitřní paměť kalkulátoru, což je patrné na Obr. 8.

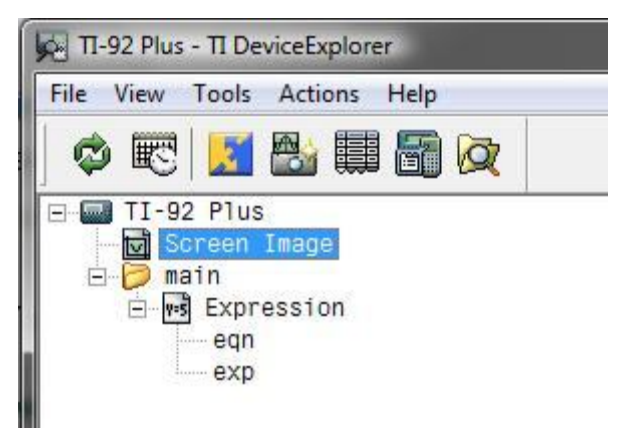

*Obr. 8: TI DeviceExplorer – zobrazení struktury paměti kalkulátoru.*

V této paměti se dají vykonávat operace vstupně-výstupní a tudíž je možné data získávat z paměti kalkulátoru, či je ukládat přímo do paměti kalkulátoru bez nutnosti práce s kalkulátorem, což je přínosné zejména ve chvíli, kdy uživatel potřebuje zadat větší množství dat (daty se v tomto případě rozumí zachycený obrázek obrazovky, či zadané rovnice, výrazy a funkce). V horní liště nalezneme záložku **TOOLS** (Obr. 9).

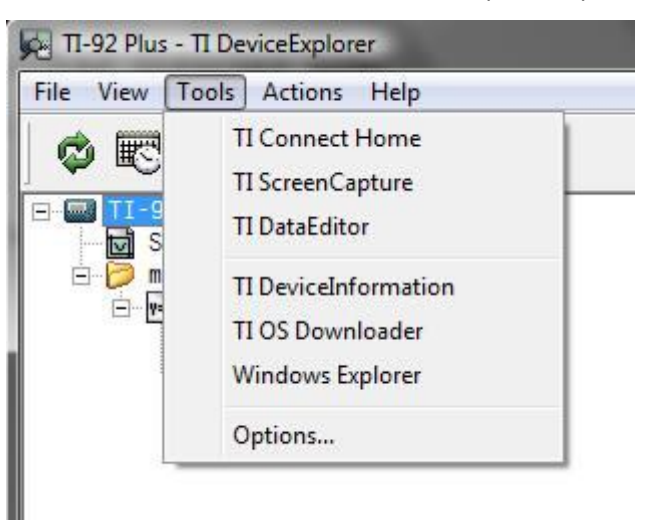

*Obr. 9: TI DeviceExplorer – menu Tools (Nástroje).*

Zde najdeme možnost navrátit se zpět na úvodní obrazovku TI|Connect™ "TI Connect Home", možnost zachytávání obrazovky kalkulátoru "TI ScreenCapture", možnost úpravy dat "TI DataEditor". V dalším bloku nalezneme "TI DeviceInformation" (Obr. 10). Tato položka nám zpřístupní základní informace o připojeném zařízení jako je typ zařízení, verze operačního systému v zařízení, verze BIOS, nastavený jazyk (v této položce se zobrazuje aktuálně zvolený jazyk v kalkulátoru, který je možné změnit), velikost operační paměti (v době uvedení na trh se jednalo o více než dostačující množství, zatímco v dnešní době se může 256KB zdát velmi málo) a taktéž kontrolu stavu baterie. Na další záložce se nachází seznam instalovaných aplikací, které si uživatel může do paměti kalkulátoru libovolně instalovat.

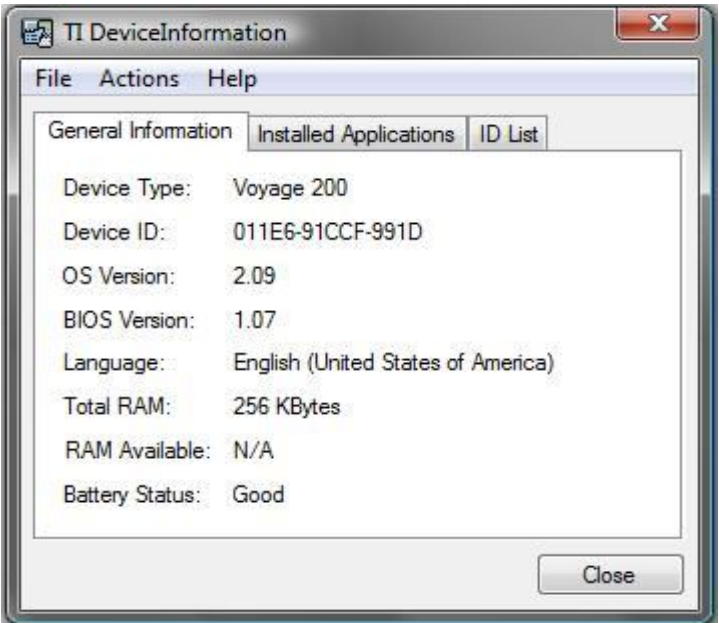

*Obr. 10: Základní informace připojeného zařízení.*

Zajímavou položkou je TI OS Downloader, jenž uživateli umožní stáhnout operační systém kalkulátoru do PC a vytvořit tak jednoduše zálohu pro případ poškození (Obr. 11).

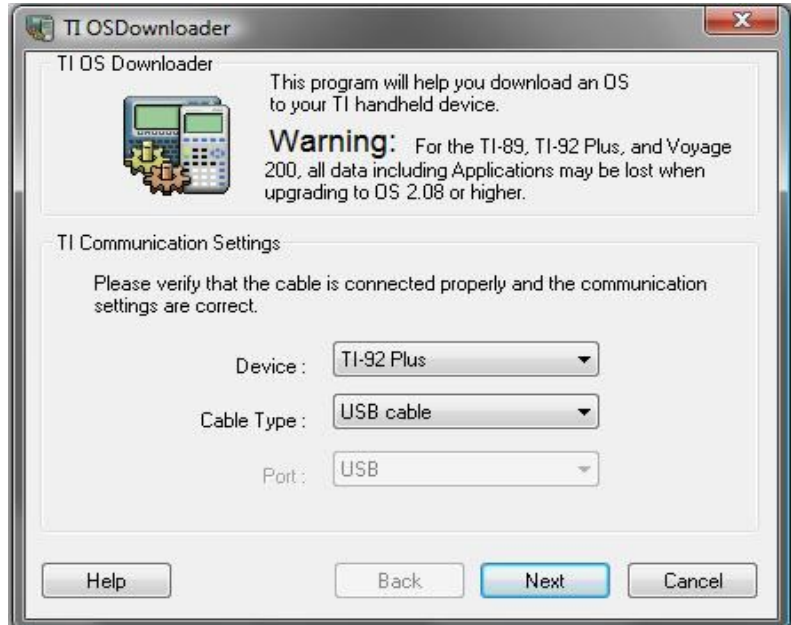

*Obr. 11: TI OSDownloader – nástroj k zálohování operačního systému.*

Uživatel si pouze zvolí zařízení, jehož operační systém chce zálohovat, jaký typ připojení používá a po stisknutí tlačítka **NEXT** si vybere cestu ke složce, do které chce na PC uložit datový obraz operačního systému zařízení.

Na záložce **ACTIONS** se nachází další možnosti práce s kalkulátorem – záloha všech dat zařízení, znovuobnovení dat ze zálohy v PC, automatické prohledání webu výrobce pro nezbytné aktualizace kalkulátoru, správa nastavení času a data v kalkulátoru a poslední možností je výběr zařízení – pouze v případě, máme-li připojeno více než jedno zařízení (Obr. 12).

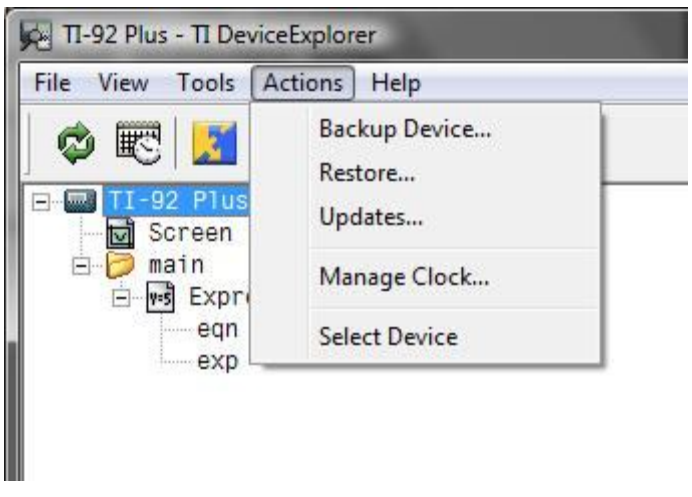

*Obr. 12: Záložka Actions – záloha a obnova dat.*

Z výše uvedeného popisu jednotlivých záložek TI DeviceExplorer je patrné, že uživatel má přístup prakticky ke všem aplikacím a možnostem práce s kalkulátorem i zde a nejen v hlavním menu TI|Connect™ a tudíž již není nutné dále popisovat jednotlivé ikony na úvodní obrazovce tohoto obslužného software. Dle mého názoru by tento jednoduchý průvodce měl stačit uživateli k základní orientaci a dále se budu věnovat problematice práce se samotným kalkulátorem.

#### *3 C.A.S. aneb Computer Algebra System v TI-92*

V tomto konkrétním zástupci rodiny grafických kalkulátorů je již od výrobce nainstalován systém sloužící k provádění početních úkonů založený na jádře matematického software DERIVE. Jedná se o verzi, která by se u počítačové verze dala označit jako verze 1.0. Jedná se tudíž o systém, který nám slouží jako velmi chytrý kalkulátor, jenž je schopen tvorby a vykreslování grafů. Dle mého vlastního názoru vycházejícího z průzkumu mezi studenty spojeného s praktickými hodinami matematiky, které mi byly umožněny na českobudějovickém Gymnáziu, Jírovcova 8, je tato funkce jednou z nejcennějších u grafických kalkulátorů zejména pro začátečníky, kteří si tak mohou ihned ověřit, zda má funkce, zadaná vyučujícím, průběh, který studenti předpokládali. Samozřejmou a nedílnou součástí práce s tímto kalkulátorem jsou nástroje pro práci s maticemi či nepřeberné množství připravených funkcí pro numerické, či symbolické výpočty. Pozor si však musí uživatel dávat na správnou syntax, jejíž dodržování je při práci s tímto druhem kalkulátoru naprosto nezbytná! Možnosti kalkulátoru si mohou jeho uživatelé dále sami rozšiřovat, k čemuž slouží jednoduchý programovací jazyk a mohou tak vkládat další funkce. Samotné menu kalkulátoru je přehledně řazeno dle oblasti, do které daný problém spadá a dělí se na několik oddílů, které nyní přiblížím.

U funkcí, které dále uvádím a přibližuji jejich funkcionalitu včetně správné syntaxe, využívám výhradně nápovědu obsaženou v kalkulátoru. K té se uživatel dostane po stisku klávesy 2nd a tlačítka s číslem 2 – nad ním je žlutým písmem napsáno **CATALOG**. Zde se nachází alfabeticky seřazeny veškeré funkce dostupné v kalkulátoru a uživatel si zde může zjistit správnou syntax pro zadání funkce. Je zde dostupná i funkce vyhledávání dle prvního písmena názvu funkce. Nápověda k funkci se zobrazuje automaticky ve stavovém řádku. Uživatel má možnost si ji zobrazit také po stisku F1 Help, kdy se zobrazí v kontextové nabídce.

#### *3.1 Základní menu, funkční klávesa F1*

Pod touto položkou se skrývá funkcionalita, jež je velmi podobná nabídce Soubor, kterou znají všichni uživatelé PC či jakéhokoliv jiného systému využívající operační systém. Uživatel zde může s daty na obrazovce pracovat podobně jako na PC – kopírovat, vkládat, mazat (více na Obr. 13).

| F2T<br>w.TI                         | <b>F6T</b><br>ן ודצק מידע די די Furnicalc Fa*<br> Algebra Calc Other PrgmIO Clean <br>Up |
|-------------------------------------|------------------------------------------------------------------------------------------|
| Save Copy As<br><b>Contractor</b>   |                                                                                          |
| : Cut<br>:Copy<br>:Paste            |                                                                                          |
| :Delete<br>8:Clear Home<br>9:Format | ÷F                                                                                       |
| : About…<br>B:Clock                 |                                                                                          |
| IMAIN<br>RAD AUTO                   | <b>FUNC 0/99</b>                                                                         |

*Obr. 13: Základní menu … funkční klávesa F1.*

Z této položky je taktéž možné zformátovat paměť kalkulátoru – toto je však doporučeno pouze zkušeným uživatelům a po předchozí záloze dat z paměti kalkulátoru. Najdeme zde ještě položku ABOUT, která má stejnou funkcionalitu jako po připojení k PC pomocí aplikace TI DeviceInformation (Obr. 14).

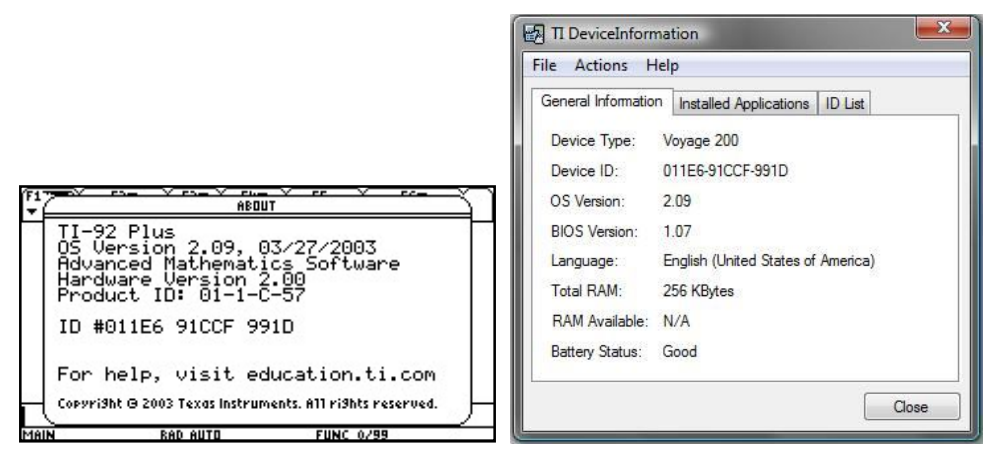

*Obr. 14: Informace o kalkulátoru – porovnání TI-92 Plus vs. PC.*

Pod poslední položkou CLOCK se skrývá nastavení aktuálního času a data, což se dá provézt taktéž po připojení k PC pomocí obslužného software. Na Obr. 15 opět srovnání kalkulátoru a PC.

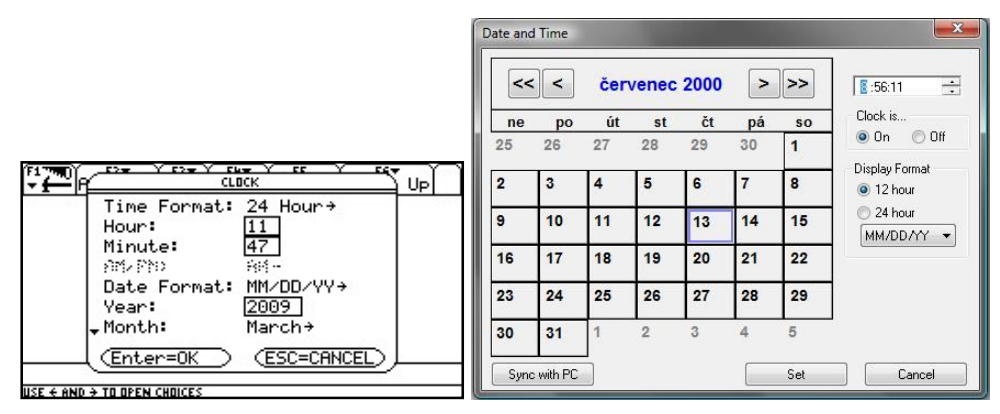

*Obr. 15: Nastavení času a data – porovnání TI-92 Plus vs. PC.*

#### *3.2 Menu ALGEBRA, funkční klávesa F2*

Zde se nalézají předpřipravené funkce pro řešení algebraických problémů. V této položce hlavního panelu nalezne uživatel funkce **solve()**, **factor()**, **expand()**, **zeros()**, **approx()**, **comDenom()**, **propFrac()**, **nSolve()**. Poslední tři položky *Trig, Complex* a *Extract* – obsahují další funkce, které jsou pro přehlednost rozřazeny pod tyto skupiny. Pod skupinu *Trig* spadají funkce **tExpand()** a **tCollect()**. Pod skupinu *Complex* spadají funkce **cSolve()**, **cFactor()** a **cZeros()**. Pod skupinu *Extract* spadají funkce **getNum()**, **getDenom()**, **left()**, **right()**. Pro ilustraci přiložená zachycená obrazovka kalkulátoru TI-92 Plus – Obr. 16. Veškeré funkce, které budou uvedeny v následujících odstavcích, využijí studenti při řešení vzorových úloh – nalezené úlohy budou obsaženy v části práce nazvané "Matematické úlohy".

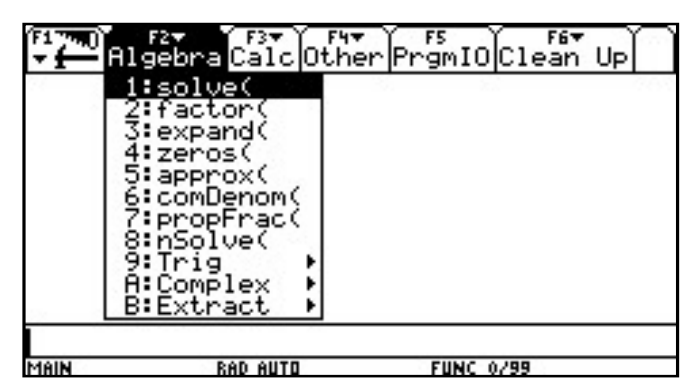

*Obr. 16: Menu Algebra … funkční klávesa F2.*

#### *3.2.1 Solve(), nSolve(), cSolve()*

Začněme funkcí **solve()**, jenž poskytuje studentům nástroj pro řešení rovnic z algebraického hlediska, tudíž vyhledá řešení dané rovnice v "upraveném" tvaru – pro matematiky přijatelnějším.

Správná syntax pro zadání do kalkulátoru: **solve(***rovnice či nerovnice, proměnná***)**.

Ukázka 3.2.1.1: Řešení rovnice  $x^2 - 1 = 0$  v oboru reálných čísel. **solve(x^2-1=0,x)**

V menu F2 nalezneme taktéž funkci **nSolve()**, která má prakticky stejnou funkčnost i syntax jako funkce **solve()**, jen s tím rozdílem, že vyhledá numerické řešení dané rovnice. Z vlastní zkušenosti mohu říci, že je pro studenty mnohem přínosnější používat funkci **solve()**, pomocí které naleznou přesné řešení a v případě, že je řešení více, naleznou všechna řešení! Na druhé straně, funkce **nSolve()** může pomoci v případě, kdy nelze danou rovnici vyřešit pomocí **solve()**. Je zde však riziko, že funkce najde pouze jediné řešení, toto řešení může být dokonce přibližné. I přesto je vhodnější použití funkce **solve()**. Pro práci v oboru komplexních čísel, kdy

nám funkce **solve()** ani **nSolve()** nepomohou a na obrazovce kalkulátoru se objeví výsledek *false*, je připravena funkce **cSolve()**.

Tato funkce má opět shodnou syntax jako předchozí dvě jmenované funkce. Na kratičkém příkladu naznačím využití funkce **cSolve()**.

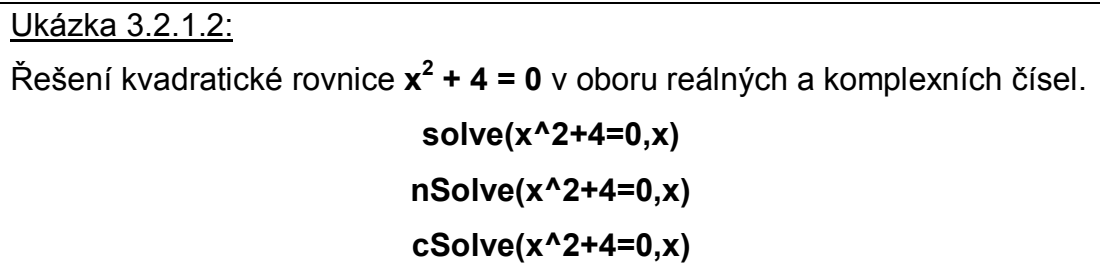

Tato rovnice nemá v oboru reálných čísel řešení, v oboru komplexních čísel však řešení má. Jak toto student zjistí? Jakmile se pokusí použít funkci **solve()**, dostane výsledek **false**. To by mělo být signálem pro použití funkce **nSolve()**. Avšak i po použití této funkce dostane výsledek **false**. Tudíž zbývá pouze poslední možnost, použití funkce **cSolve()**.

Zadáním **cSolve(x^2+4=0,x)** dostane **x = 2∙i or x = -2∙i**. Samozřejmě takto nelze postupovat vždy a student by měl mít alespoň základní návyky při řešení kvadratických rovnic – jedním z nejdůležitějších je zjištění determinantu a s tím nezbytná nutnost znalosti oboru kořenů a jejich počtu.

#### *3.2.2 Factor(), cFactor()*

Funkce **factor()**. Tato funkce poskytuje uživateli nástroj pro rozklad algebraických výrazů na prvočinitele.

Správná syntax pro zadání do kalkulátoru: **factor(***výraz, proměnná***).**

Ukázka 3.2.2.1: Rozklad výrazu  $x^2$  - 3x + 2 na součin prvočinitelů v oboru reálných čísel. **factor(x^2-3x+2)**

Pomocí této funkce dají rozložit na součin prvočinitelů i čísla – studenti zadávají: *factor(číslo k rozložení)*. Pokud neexistuje řešení v oboru reálných čísel, má opět uživatel možnost využít funkce pro rozklad v oboru komplexních čísel, tj. **cFactor()**.

Správná syntax pro zadání do kalkulátoru: **cFactor(***výraz, proměnná***)**.

Ukázka 3.2.2.2:

Rozklad výrazu  $x^2 + 3$  na součin prvočinitelů v oboru komplexních čísel. **cfactor(x^2+3)**

$$
\bullet \text{ cFactor}(\times^2 + 3, \times) \qquad (\times + \sqrt{3} \cdot i) \cdot (\times + \sqrt{3} \cdot i)
$$
\n
$$
\bullet \text{ cFactor}(\times^2 - 3/2, \times)
$$
\n
$$
\frac{(\sqrt{2} \cdot \times + \sqrt{3}) \cdot (\sqrt{2} \cdot \times - \sqrt{3})}{2}
$$

*Obr. 17: Příklad cFactor().*

#### *3.2.3 Expand()*

Tato funkce slouží k rozšíření daného výrazu.

Správná syntax pro zadání do kalkulátoru: **expand(***výraz, případné proměnné***)**.

Ukázka 3.2.3.1: Rozšíření výrazu  $(x+2)^2$ . **expand((x + 2)^2)**

U této funkce bude vhodné uvedený příklad dovést až do finální podoby, kterou obdržíme na obrazovce kalkulátoru, tj. **x 2 + 4∙x + 4**.

#### *3.2.4 Zeros(), cZeros()*

Funkce **zeros()**. Tato funkce vrací uživateli seznam reálných hodnot, které odpovídají nulovým bodům, ti. jsou řešením pro daný výraz.

Správná syntax pro zadání do kalkulátoru: **zeros(***výraz, proměnná***)**.

Zde je vhodné upozornit na fakt – pokud neexistuje řešení daného výrazu v oboru reálných čísel, na obrazovce kalkulátoru se zobrazí uživateli prázdný seznam … symbol **{ }**.

Jako vstupní parametr funkce je nutné zadávat výraz, nikoliv rovnici.

Ukázka 3.2.4.1:

Při řešení následující kvadratické rovnice **(x - 2)<sup>2</sup> = - 4**, je nezbytná úprava na tvar **(x - 2)<sup>2</sup> + 4 = 0**. Poté student již může použít **zeros((x - 2)^2+4,x)**.

V oboru reálných čísel tato kvadratická rovnice nemá řešení, jelikož diskriminant D < 0, a proto se na obrazovce kalkulátoru, po zadání příkazu **zeros((x - 2)^2+4,x)** jako výsledek objeví značka **{ }**. Pokud ale změníme zadání tak, aby měla rovnice řešení v oboru reálných čísel **(x - 2)<sup>2</sup> - 4 = 0**, měl by se student dostat ke správnému řešení, kterým jsou hodnoty proměnné  $x_1 = 0$ ,  $x_2 = 4$ . Na obrazovce kalkulátoru se objeví výsledek ve formě **{0 4}**. V tomto momentě je vhodné studenty upozornit na interpretaci tohoto výsledku, která vypadá následovně: **x<sup>1</sup> = 0, x<sup>2</sup> = 4**.

V další části zmíním o funkci, kterou je vhodné použít v případě, že rovnice nemá řešení v oboru reálných čísel a její řešení se tudíž nachází v oboru komplexních čísel. Touto funkcí je **cZeros()**, jenž má naprosto shodnou syntax jako **zeros()**.

Ukázka 3.2.4.2:

V uvedeném příkladě **(x - 2)<sup>2</sup> + 4 = 0** tudíž student zadá do příkazového řádku **czeros((x-2)^2+4,x)** a stiskne **ENTER**. Na obrazovce kalkulátoru se objeví výsledek ve formě **{2 - 2∙i 2 + 2∙i}**. Opět je zde vhodné upozornit na správnou interpretaci výsledku.

#### *3.2.5 comDenom()*

Tato funkce slouží k převedení či zredukování daného výrazu na společný jmenovatel.

Správná syntax pro zadání do kalkulátoru: **comdenom***(výraz)*.

```
Ukázka 3.2.5.1:
Převeďte na společného jmenovatele\frac{x^2+5}{2}\frac{1}{3} + x.
comdenom((x^2+5)/3+x)) sečte \frac{x^2+5}{2}\frac{1}{3} + x vytvoří zlomek se společným
jmenovatelem \frac{x^2 + 3 \cdot x + 5}{2}\frac{3^{x+5}}{3}.
```
#### *3.2.6 propFrac()*

Tato funkce vrací racionální výraz jako součet celého čísla a zlomku. Správná syntax pro zadání do kalkulátoru: **propFrac***(výraz)*.

```
Ukázka 3.2.6.1:
Převeďte zlomek\frac{4}{3}na součet celé části a zbytku.
propFrac(4/3) převede zlomek\frac{4}{3}na součet 1 + \frac{1}{3}. Více na Obr. 18.
```
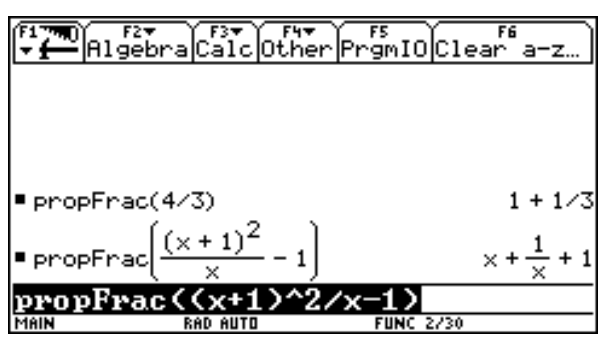

*Obr. 18: Názorný příklad funkčnosti propFrac().*

#### *3.2.7 Skupina Trig -> tExpand(), tCollect()*

Funkce **tExpand()** má stejnou funkcionalitu jako funkce **expand()** v oboru reálných čísel, slouží uživateli tedy k rozšíření, v tomto případě trigonometrických funkcí.

S funkcí **expand()** sdílí taktéž stejnou syntax, tj. **tExpand(***výraz***)**.

Ukázka 3.2.7.1:

Opět uvedu dva jednoduché příklady, aby bylo použití této funkce zjevné – pro zjednodušení opět přiložena obrazovka kalkulátoru – Obr. 19.

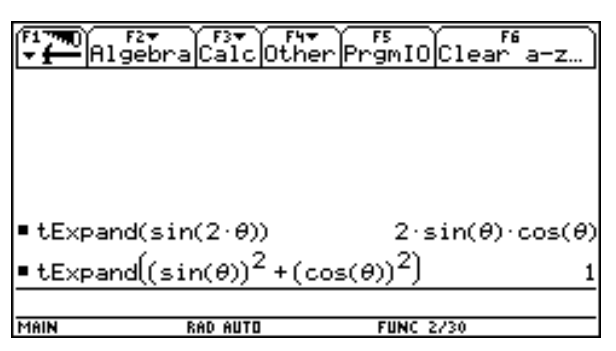

*Obr. 19: Příklad použití funkce tExpand().*

Funkce **tCollect()** vrací uživateli výraz, ve kterém je umocňování trigonometrických funkcí převedeno na lineární kombinaci sin a cos.

Správná syntax pro zadání do kalkulátoru: **tCollect(***výraz***).**

Ukázka 3.2.7.2:

Opět bude vhodnější uvést konkrétní příklad na kalkulátoru – více Obr. 20.

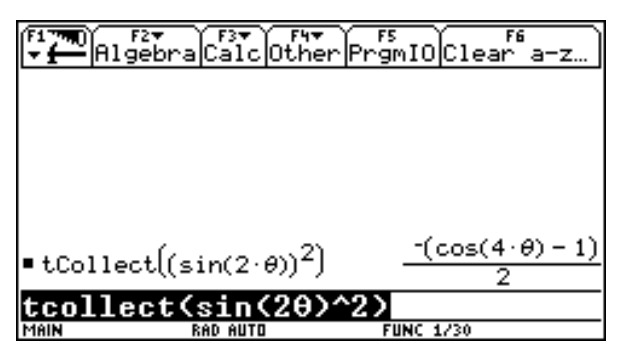

*Obr. 20: Příklad použití funkce tCollect().*

#### *3.2.8 Skupina Complex -> cSolve(), cFactor(), cZeros()*

Tyto funkce jsem již přiblížil v souvisejících odstavcích při práci v oboru reálných čísel. Jak je již z názvu patrné, všechny tři funkce slouží pro práci v oboru komplexních čísel.

#### *3.2.9 Skupina Extract -> getNum(), getDenom(), left(), right()*

Začněme funkcemi **getNum()** a **getDenom()**, které studenti využijí při práci s výrazy.

Obě mají stejnou syntax: **getNum(***součet či rozdíl výrazů***)**, **getDenom(***součet či rozdíl výrazů***)**.

Obě funkce jsou návratové a jejich prostřednictvím má uživatel zjednodušenou práci s výrazy, kdy potřebuje operovat s výrazy, které nemají shodný jmenovatel.

#### Ukázka 3.2.9.1:

Na velice jednoduchém příkladu, který jsem opět zachytil na obrazovce kalkulátoru (více Obr. 21) je velmi dobře čitelná funkcionalita těchto dvou funkcí, kdy **getNum()** uživateli vrací, po převedení výrazů na společného jmenovatele, výsledný čitatel. Funkce **getDenom()** uživateli vrací společný jmenovatel pro dané výrazy.

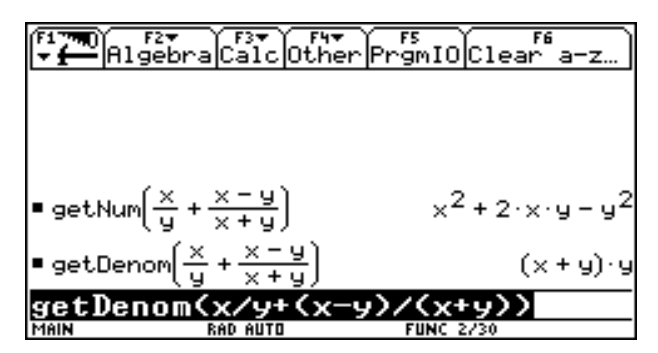

*Obr. 21: Funkcionalita getNum(), getDenom().*

Zbývající funkce ve skupině *Extract*, funkce **left()** a funkce **right()** mají za úkol jediné – vrátit uživateli po zadání rovnice či nerovnice její levou a pravou stranu vzhledem ke znaku rovnosti či nerovnosti.

Správná syntax pro zadání do kalkulátoru: **left(***rovnice či nerovnice***), right(***rovnice či nerovnice***)**.

#### Ukázka 3.2.9.2:

Opět velmi jednoduchý příklad pro větší názornost. Je dána kvadratická rovnice **x 2 - 4 = 0**. Po zadání celé rovnice do funkce **left(x^2- 4=0)**dostaneme levou stranu rovnice, tj. **x 2 – 4**. Po zadání celé rovnice do funkce **right(x^2-4=0)** obdržíme jako výsledek pravou stranu rovnice, tj. **0**.

#### *3.3 Práce s maticemi*

Nezbytnou součástí algebry jako takové je práce s maticemi. S těmi se na kalkulátoru TI-92 Plus pracuje velmi jednoduše a studenti tak mají možnost alternativního přístupu k řešení například soustavy lineárních rovnic.

Jak by tedy měli studenti postupovat. Aby kalkulátor poznal, že chceme zpracovávat matici, musíme postupovat následovně:

- 1) matici vkládáme do hranatých závorek **[ ]**
- 2) jednotlivé řádky (vektory) matice oddělujeme středníkem či používáme hranaté závorky na jejich oddělení
- 3) jednotlivá čísla oddělujeme čárkou

Názorný příklad zadávání matice na Obr. 22.

|      | Algebra Calc Other Promio Clear a-z |                  |      |               |                 | De Far a Far (Far Far Fanio)Clear a-z<br>Algebra Calc Other Promio)Clear a-z |    |
|------|-------------------------------------|------------------|------|---------------|-----------------|------------------------------------------------------------------------------|----|
|      |                                     |                  |      |               |                 |                                                                              |    |
|      |                                     |                  |      |               |                 |                                                                              |    |
|      |                                     |                  |      | Ω.            |                 |                                                                              | 21 |
| ┎    | Ω.                                  |                  |      | 4             |                 |                                                                              | 21 |
|      |                                     |                  |      |               |                 |                                                                              |    |
| MAIN | , 2; 3, 41<br><b>RAD AUTO</b>       | <b>FUNC 1/30</b> | MAIN | [1, 2] [3, 4] | <b>RAD AUTO</b> | <b>FUNC 2/30</b>                                                             |    |

*Obr. 22: Možnosti vkládání matice.*

Nezobrazovanou, avšak používanou a v kalkulátoru připravenou funkcí je funkce **det()**, která uživateli vrací determinant čtvercové matice.

Správná syntax pro zadání do kalkulátoru: **det(***čtvercová matice***)**.

#### Ukázka 3.3.1:

Příkaz pro zjištění determinantu čtvercové matice 3x3.

**det([1,2,3;1,2,3;1,2,3])**. Po stisknutí **ENTER** studentovi kalkulátor vrátí hodnotu **0**, správný výsledek.

Jak jsem již v úvodu této kapitoly uvedl, maticový zápis může studentům nabídnout alternativní postup při řešení soustavy lineárních rovnic. Pro tento postup je v kalkulátoru opět připravena funkce. Jedná se o funkci **simult()** vracející uživateli vrací vektor, který je řešením dané soustavy rovnic v maticovém zápisu.

Správná syntax pro zadání do kalkulátoru: **simult(***matice koeficientů na levé straně, matice koeficientů pravé strany***)**.

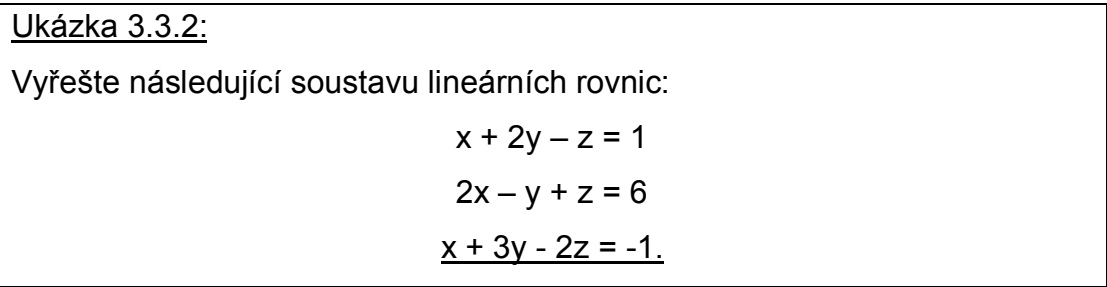

Jedná se o soustavu 3 rovnic o 3 neznámých, studenti tedy mají aparát na to, aby nalezli řešení. Buď mohou využít substituční metody, nebo mají k dispozici metodu maticovou. Pokud se rozhodnou pro alternativu v podobě matic, řešení bude vypadat následovně – Obr. 23.

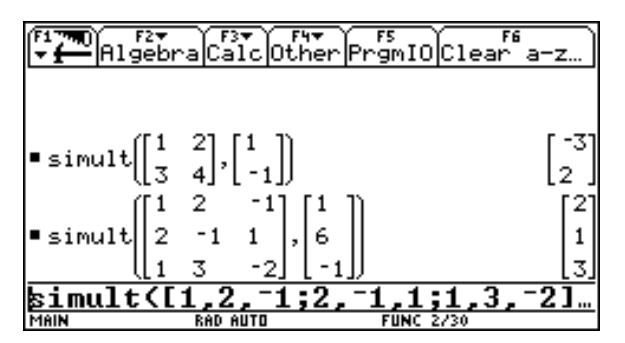

*Obr. 23: Řešení soustavy lineárních rovnic.*

#### *3.4 Práce s funkcemi*

Pokud se uživatel naučí již od začátku svého snažení využívat nástroje, které mu CAS prostřednictvím kalkulátoru poskytuje, velmi si usnadní a zejména urychlí práci.

Velmi vítanou možností je například ukládání proměnných do paměti kalkulátoru, čímž uživatel docílí vysokého stupně urychlení práce. Pokud si například uložíme funkci, můžeme se k ní odvolávat v další práci a s touto funkcí můžeme v každém momentě pracovat, aniž bychom ji museli znovu zadávat.

#### Ukázka 3.4.1:

Mějme funkci **x 2 + 2x – 1**. Jakmile student zadá tuto funkci do kalkulátoru a ví, že s ní bude dále pracovat, není nic snadnějšího, než si danou funkci pomocí tlačítka STO-> uložit jako **f (x)**. Na obrazovce kalkulátoru se tedy objeví **x^2+2x-1->f(x)**. Jakmile stiskne student **ENTER**, objeví se na obrazovce jako výsledek "**Done**", což znamená, že student úspěšně přiřadil danou funkci pod názvem f (x).

Toto si může ověřit po stisknutí tlačítka **2nd** a tlačítka pod označením **-**, tj. **VAR-LINK**. Na obrazovce nalezne veškeré funkce a proměnné, které jsou v tuto chvíli v paměti kalkulátoru.

Jak nyní pracovat s funkcí, kterou má student uloženou v paměti? Velmi pohodlně a jednoduše. Chce-li zjistit funkční hodnotu v daném bodě, jednoduše zadá f (funkční bod) a kalkulátor mu vrátí hledanou funkční hodnotu. Chce-li za proměnnou dosadit libovolný parametr, zadá parametr a kalkulátor mu zobrazí, jak bude vypadat funkce s parametrem k uložené funkci – jedná se o prostou substituční metodu. Samozřejmostí je i práce s více funkcemi, které si jednotlivě uloží student do kalkulátoru.

Ukázka 3.4.2:

Mějme zvolenou funkci **f (x)**, jako další si uložíme funkci **g (x) = x – 1**. Nyní můžeme s těmito funkcemi provádět známé operace, jako je například jejich sčítání, odčítání, dělení či dokonce skládání funkcí. Více na Obr. 24 a Obr. 25.

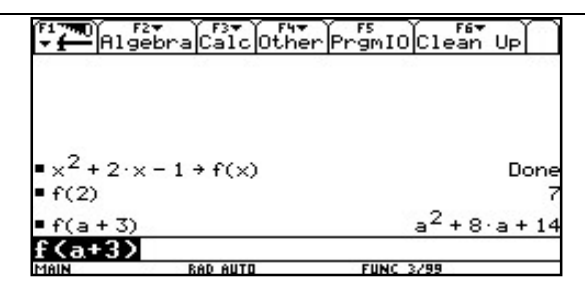

*Obr. 24: Uložení funkce do paměti a následná práce.*

| $\bullet x^2 + 2 \cdot x - 1 \rightarrow f(x)$<br>$\blacksquare\times\lightharpoondown1$ $\Rightarrow$ g(x)<br>$x^2 + 3 \cdot x - 2$<br>$f(x) + g(x)$<br>$x^2$ + 2 · $x$ - 1<br>f(x)<br>g(x)<br>$x - 1$<br>f(g(x))<br>f(g(x)) |      |
|----------------------------------------------------------------------------------------------------|------|
|                                                                                                    |      |
|                                                                                                    |      |
|                                                                                                    |      |
|                                                                                                    |      |
|                                                                                                    | Done |
|                                                                                                    | Done |
| F6T<br>Algebra Calc Other PrgmIO Clean Up                                                                                                    |      |

*Obr. 25: Uložení dvou funkcí a následná práce s nimi.*

Vkládat se dají i funkce, které mají funkční předpis rozdělený pro určité intervaly.

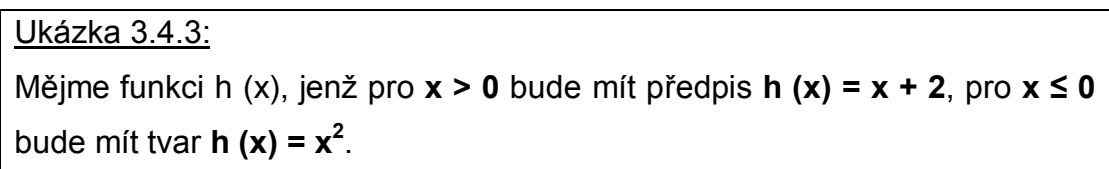

K zápisu takovéto funkce je třeba použít funkci **when()**, která je opět připravená k použití.

Správná syntax pro zadání do kalkulátoru: **when(***podmínka, funkce vyhovující podmínce, funkce vyhovující doplňku podmínky***)**.
Ukázka 3.4.4:

V uvedeném případě bude tedy zápis vypadat následovně: **when(x>0,x+2,x^2) -> h (x)**. Na obrazovce se objeví "Done" a student může pracovat s funkcí, aniž by ji musel neustále znovu zadávat. Zjistit hodnoty h (0), h (3) a h (-3) je již velmi snadné, více Obr. 26.

|         |                                                    | Algebra Calc Other Promio Clean Up |
|---------|----------------------------------------------------|------------------------------------|
|         | (x+2,x>0 <sub>→h(x)</sub><br>(x <sup>2</sup> ,else | Done                               |
| h(0)    |                                                    |                                    |
| h(3)    |                                                    |                                    |
| - h(~3) |                                                    |                                    |
| MAIN    | <b>RAD AUTO</b>                                    | <b>FUNC 4/99</b>                   |

*Obr. 26: Uložení částečné funkce, zjišťování funkčních hodnot.*

# *3.5 Menu CALC, funkční klávesa F3*

Pod touto položkou v menu kalkulátoru nalezneme funkce, které bude většina uživatelů používat zejména ve spojení s matematickou analýzou. Jak je na Obr. 27 patrné, jsou zde zahrnuty funkce pro derivování, integrování, práci s limitami, součty řad, návratové funkce minimum a maximum.

| Algebra <b>Calc</b> Other PrgmIO Clean Up |  |
|-------------------------------------------|--|
| differentiate<br>∃d (                     |  |
| integrate                                 |  |
| sum                                       |  |
| product<br>fMin                           |  |
| fMax(                                     |  |
| :arcLen(                                  |  |
| taylor<br>nDeriv:                         |  |
| ∶nInt                                     |  |
| C:deSolve(                                |  |
|                                           |  |

*Obr. 27: Menu CALC, funkční klávesa F3.*

V této kapitole uživatele blíže seznámím s několika vybranými funkcemi. Blíže popsané funkce jsem vybíral na základě jejich upotřebení ve vybraných úlohách, jejichž vzorovým řešením se budu zabývat dále v této práci.

# *3.5.1 Funkce d() differentiate*

Jedná se o funkci, která uživateli slouží k derivování zadané funkce.

Správná syntax pro zadání do kalkulátoru: **d(***funkce, podle čeho derivovat***)**.

Samozřejmě existují i derivace vyšších řádů a v tom případě je správná syntax pro zadání do kalkulátoru: **d(***funkce, podle čeho derivovat, stupeň***)**.

## Ukázka 3.5.1.1:

Je dána funkce **f (x) = x<sup>3</sup>** . U této funkce chceme zjistit první a druhou derivaci, případně další derivace, pokud existují.

# *Řešení:*

Je s použitím kalkulátoru velmi prosté. Samozřejmě, jedná se o natolik jednoduchou funkci, že se použití kalkulátoru studentovi prakticky nevyplatí, ale i přesto, pro názornost tento příklad dořešíme. Funkci **d()** může student vyvolat dvojím způsobem:

- funkční klávesa **F3**, menu **Calc**, vybrat **1: d( differentiate**.
- stisknout **2nd**, poté tlačítko **8**, nad kterým je **žlutý znak** *d*.

Poté již stačí do příkazového řádku zadat **d(x^3, x)**, stisknout **ENTER** a na obrazovce se objeví výsledek **3∙x 2** . Tímto zjistil student první derivaci funkce, druhou zjistí zadáním **d(x^3, x, 2)**. Na obrazovce by se měl ukázat výsledek **6∙x**. Zjistíme ještě třetí stupeň derivace, **d(x^3, x, 3)**. Na obrazovce se objeví výsledek **6**.

# *3.5.2 Funkce ∫() integrate*

Tato funkce slouží k integrování zadané funkce.

Správná syntax pro zadání do kalkulátoru: **∫(***funkce, dle čeho integrovat***)**.

Pokud chce student řešit určitý integrál, správná syntax pro zadání do kalkulátoru: **∫(***funkce, dle čeho integrovat, dolní mez, horní mez***)**. Pokud je kalkulátor schopen zjistit hodnotu integrálu, vyčíslí ji. Pokud ne, vrátí jako výsledek integrální tvar.

## Ukázka 3.5.2.1:

Je dána funkce **f (x) = x<sup>3</sup>** . Zjistěte integrální funkci této funkce. Zjistěte hodnotu určitého integrálu na intervalu <0, 1>.

## *Řešení:*

Stejně jako u předchozí funkce je možné najít funkci **∫()** pod funkční klávesou **F3** či po stisknutí tlačítka **2nd** a poté tlačítka **7**, nad kterým je **žlutý znak ∫**. Student tedy zadá **∫( x^3, x)**. Po stisknutí **ENTER** se na obrazovce zobrazí výsledek **x 4 /4**. V případě, že chce student zjistit určitý integrál v daném intervalu <0, 1>, zadá **∫( x^3, x, 0, 1)**. Na obrazovce by se měl objevit výsledek **¼**.

Zcela analogickou funkcí k funkci **∫()** je funkce **nInt()**, která provádí numerické integrování. Jediným rozdílem mezi těmito funkcemi je způsob návratu výsledku. Zatímco funkce **∫()** se snaží vrátit výsledek v upravené podobě, například zlomku, funkce **nInt()** vrací v každém případě numerickou hodnotu výsledku vyjádřenou formou desetinného čísla.

# *3.5.3 Funkce limit()*

Tato funkce slouží k nalezení limit zadané funkce.

Správná syntax pro zadání do kalkulátoru: **limit(***funkce, proměnná, k jaké hodnotě se blíží***)**. Pokud je nutné zjistit limitu pro x zprava či zleva, je správná syntax pro zadání do kalkulátoru: **limit(***funkce, proměnná, k jaké hodnotě se blíží, kladné číslo značící limitu zprava či záporné číslo značící limitu zleva***)**.

#### Ukázka 3.5.3.1:

Zjistěte limitu funkce **f** (x) =  $\frac{1+x}{1-x}$  v bodě x = 2.

## *Řešení:*

Student zadá do příkazového řádku **limit((1+x)/(1-x),x,2)**. Na obrazovce kalkulátoru dostane výsledek **-3**.

Jak postupovat v případě, že student má zjistit limitu výše uvedené funkce jdoucí k bodu 1 zprava (**1 +** ) a zleva (**1 -** )? Do řádku pro zadávání vloží student příkaz **limit((1+x)/(1-x),x,1,2)**, čímž dostane limitu **x->1 +** . Výsledkem je **−∞**. Jakmile použije zápis **limit((1+x)/(1-x),x,1,-2)**, na obrazovce dostane výsledek pro limitu **x->1 -** , tj. **+∞**. Na Obr. 28 je zachyceno řešení zmíněných příkladů.

|                                                              |          | " Algebra Calc Other PrgmIO Clear"a-z… |      |
|--------------------------------------------------------------|----------|----------------------------------------|------|
|                                                              |          |                                        |      |
| $\frac{1 \text{ im}\left(\frac{1+x}{1-x}\right)}{x+1}$       |          |                                        | - 00 |
| $\frac{1 \text{ im}\left(\frac{1 + x}{1 - x}\right)}{x + 1}$ |          |                                        | œ    |
| .imit((1+x)/(1-x),x,                                         |          | -2)                                    |      |
| MAIN                                                         | RAD AUTO | <b>FUNC 3/30</b>                       |      |

*Obr. 28: Názorné řešení příkladů s limitami.*

# *3.5.4 Funkce ∑() sum*

Tato funkce vrací uživateli výsledný součet řady.

Správná syntax pro zadání do kalkulátoru: **∑(***výraz, proměnná, dolní mez, horní mez***)**.

#### Ukázka 3.5.4.1:

Je dána řada, jež se dá vyjádřit zápisem  $x^2 + 1$ . Zjistěte  $\sum_{x=0}^{3} (x^2 + 1)$  $\int_{x=0}^{0} (x^2 + 1) dx$ 

#### *Řešení:*

Student do zadávacího řádku vloží příkaz **∑(x^2+1, x, 0, 3)**. Na obrazovce kalkulátoru obdrží výsledek **18**, což je výsledný součet zadané řady.

# *3.5.5 Funkce fMin() a fMax()*

Poslední dvě funkce, které se při řešení úloh se studenty, projevily jako velmi vhodné, jsou funkce **fMin()** a **fMax()**. Jedná se o funkce návratové, tudíž vrací výsledek, který odpovídá minimu či maximu pro danou funkci. Správná syntax pro zadání do kalkulátoru obou funkcí je totožná, tj.: **fMin(***funkce nebo výraz, proměnná***)**, **fMax(***funkce nebo výraz, proměnná***)**.

# Ukázka 3.5.5.1:

Je dána funkce **f(x) = x 2** . Ověřte existenci extrémů této funkce.

#### *Řešení:*

Jedná se o kvadratickou funkci, která má své minimum na ose x v bodě [0,0]. Tuto skutečnost si můžeme ověřit použitím připravené funkce **fMin(x^2,x)**. Na obrazovce se objeví výsledek **x=0**, což je správně. Samozřejmě můžeme zjistit kde na ose x bude mít daná funkce maximum. Jak jistě každý ví, funkce **x <sup>2</sup>** má své maximum v nekonečnu. Toto si snadno ověříme po zadání **fMax(x^2,x)**. Na obrazovce se objeví výsledek **x=−∞ or x=∞**.

Tolik k práci v nabídce **HOME**. V předchozích kapitolách jsem se pokusil studenty seznámit s funkcemi, které využijí jak v matematické algebře, tak analýze. Samozřejmě, kalkulátor nabízí připravených funkcí mnohem více. Avšak pro účely, které jsem si stanovil jako cíle této práce, plně postačí funkce, kterými jsem se zabýval, seznamoval jsem s jejich syntaxí a přibližoval jejich funkcionalitu. V případě, že by se student rozhodl více zabývat touto problematikou, existuje, na internetových stránkách výrobce, obsáhlý manuál, kde najde i funkce, které jsem nezmínil. Nyní se pokusím navázat na práci s funkcemi, ke které samozřejmě patří jejich vykreslování, tj. práce s grafy funkcí.

# *4 Práce s grafy*

Než se přesuneme k práci s grafy, bylo by vhodné seznámit studenty s postupem jak zadávat funkce do kalkulátoru. Jednu z variant jsem již uvedl výše – student si danou funkci uloží pomocí příkazu **STO->** pod určitý název a jakmile toto provede, nechá si funkci vykreslit. Toto provede tak, že si v okně **HOME** vybere přes funkční klávesu **F4** funkci **GRAPH** a poté zadá **f(x)**. Celý příkaz bude tedy vypadat **Graph f(x)**. Poté se kalkulátor automaticky přepne do okna **GRAPH** a danou funkci vykreslí.

## *4.1 Okno Y=*

Další cestou je použití okna pro zadávání funkcí. Do tohoto okna student přepíná stiskem "zeleného diamantu" a poté klávesy W, nad kterou je uvedeno **zeleným písmem Y=**. V tomto okně může student ihned zadávat funkce dle svého uvážení. Pozor, funkce se vykreslují přesně v tom pořadí, ve kterém byly zadány v jednotlivých řádcích, tudíž pokud student zadá **y1=sin(x)**, **y2=cos(x)**, vykreslí se mu, po přepnutí do okna **GRAPH**, nejprve **y1=sin(x)**, poté **y2=cos(x)**. Jakmile se student rozhodne vykreslovat grafy více funkcí, má k dispozici variantu s grafickým odlišením jednotlivých funkcí. Toto je umožněno po stisku funkční klávesy **F6 Style**, kde má na výběr několik možností stylu čáry pro vykreslení funkce.

| F2<br>Zoom Edit      |                 | 5<br>F6 <sup>.</sup><br>Style head. |  |
|----------------------|-----------------|-------------------------------------|--|
| <b>JPLOTS</b>        |                 |                                     |  |
| $=sin(x)$<br>=cos(x) |                 |                                     |  |
|                      |                 |                                     |  |
|                      |                 |                                     |  |
|                      |                 |                                     |  |
|                      |                 |                                     |  |
|                      |                 |                                     |  |
|                      |                 |                                     |  |
| 3(x)=                |                 |                                     |  |
| MAIN                 | <b>BAD AUTO</b> | <b>FUNC</b>                         |  |

- 43 - *Obr. 29: Okno pro zadávání funkcí k vykreslení.*

Zde bych si dovolil uvést doporučení, které je uvedené v manuálu ke grafickému kalkulátoru TI-92 Plus a velmi se osvědčilo při praktických hodinách, kdy studenti pracovali s kalkulátorem. *"Je doporučováno používat okno HOME pro početní úkony, okno Y= je doporučeno pro zadávání jednotlivých funkcí, které budou vykreslovány."* Pokud bude student toto doporučení respektovat, postup práce bude lépe čitelný a přehledný, což se v praxi osvědčilo.

## *4.2 Okno WINDOW*

Před samotným vykreslováním grafů je nezbytné nastavit si parametry okna, do kterého se budou funkce vykreslovat. Toto nastavení je již od výrobce přednastaveno pro bezproblémové zobrazování většiny funkcí. Někdy se stane, že se studentovi výsledný graf nelíbí, či nesplňuje některé požadavky – typickým příkladem je špatně zvolená vykreslovací plocha. V případě potřeby nastavení odlišných parametrů vykreslovacího okna, je k dispozici okno **WINDOW**. K tomuto se dostane student po stisknutí **"zeleného diamantu"** a poté tlačítka **E**, nad nímž je zeleným písmem uvedeno **WINDOW**. V nabídce je možno změnit 7 základních parametrů, tj. **xmin**, **xmax**, **xscl**, **ymin**, **ymax**, **yscl** a **xres**. Parametr **xmin** značí nejnižší zobrazovanou hodnotu na ose x, parametr **xmax** naopak nejvyšší hodnotu na ose x. Parametr **xscl** značí měřítko zvolené na ose x, tj. v jaké vzdálenosti budou zobrazovány značky na ose x. Zcela analogické je nastavení parametrů **ymin**, **ymax** a **yscl**. Posledním, celočíselným, parametrem je parametr **xres** určující rozlišení obrazového bodu. Doporučuje se zachovat stávající hodnotu 2. Pokud student zvolí nižší hodnotu, například xres = 1, bude se graf funkce vykreslovat velmi přesně, avšak znatelně pomaleji než při doporučeném nastavení. Pokud student zvolí vyšší hodnotu, například xres = 3, bude se graf vykreslovat velmi rychle avšak se značnými nepřesnostmi. Po nastavení všech parametrů na požadované hodnoty již nic nebrání vykreslování grafů.

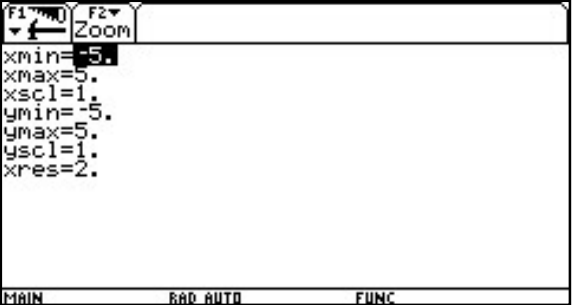

*Obr. 30: Okno WINDOW, nastavení parametrů vykreslovací plochy.*

# *4.3 Okno GRAPH*

Po přepnutí do tohoto okna se studentovi vykreslí zadaná funkce. Vlastnosti vykreslovací plochy jsou již nastavené a student tak dostane výborný nástroj pro práci s grafy funkcí. Samozřejmě, vykreslování grafů je jen jednou z mnoha funkcí, které okno **GRAPH** poskytuje. Na Obr. 31 je patrné, že student dostane k dispozici:

- 1) možnost libovolného přiblížení či oddálení grafu, tzv. Zoom
- 2) trasování grafu
- 3) překreslení grafu tato možnost je vhodná při vykreslování více funkcí najednou, kdy student například nestihne zaregistrovat průběh vykreslení některé z funkcí
- 4) matematické funkce pro zpracování grafu
- 5) vykreslování inverzní funkce, parametrizované funkce atd.
- 6) a konečně možnost vlastních zásahů do vykreslovací plochy bude dále upřesněno.

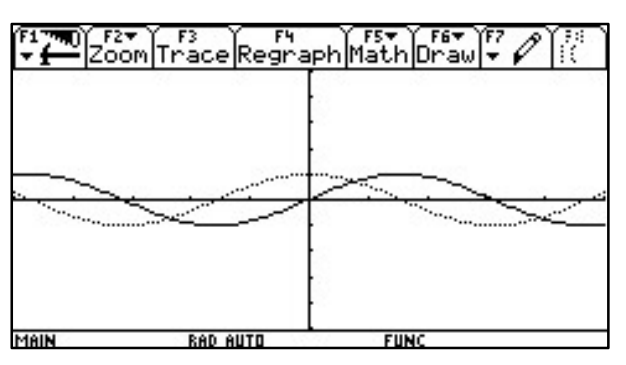

*Obr. 31: Okno GRAPH – vykreslovací plocha.*

# *4.3.1 Zoom, funkční klávesa F2*

Pod touto nabídkou se skrývá hned několik možností. Bylo by zbytečné zmiňovat všech 10 možností přiblížení či oddálení. Z praxe si dovolím tvrdit, že nejpoužívanějšími jsou možnosti **ZoomBox**, **ZoomIn**, **ZoomOut**, **ZoomFit** a poté práce s pamětí nabídky Zoom.

- **ZoomBox** slouží k přiblížení obdélníkové oblasti, kterou si student vybere pomocí dvou protilehlých rohů určujících obdélníkovou oblast.
- **ZoomIn** slouží pro přiblížení vzhledem k danému bodu středu. Jedná se o velmi znatelné přiblížení, je proto nutné dávat pozor na změnu měrné jednotky.
- **ZoomOut** slouží naopak k oddálení vzhledem k danému bodu středu. Opět se jedná o velmi znatelné oddálení.
- **ZoomFit** bude zřejmě nejpoužívanější formou přiblížení. Pomocí této volby kalkulátor automaticky vyhodnotí nejvhodnější formu přiblížení a zvolí parametry vykreslovací plochy pro potřeby zadaných funkcí.

Velmi vítanou funkcí, jež je obsažena v nabídce Zoom, je nabídka **Memory**, ve které je na výběr jak uložení přiblížení, tak možnost návratu k předchozímu přiblížení – tato vlastnost je velmi vítanou zvlášť v případě, kdy se studenti přiblížením či oddálením "ztratí".

Poslední položkou, kterou se zde budu zabývat, je položka **SetFactors** sloužící k nastavení parametrů přiblížení a oddálení. Nezávisle na sobě je možné zvolit parametry na osách x, y, z.

# *4.3.2 Trace, funkční klávesa F3*

Jedná se funkci sloužící k tzv. trasování funkce, tj. umožňuje studentům sledování průběhu funkcí. Použití je velmi prosté. Po stisku **F3** se studentům objeví na obrazovce kurzor. S tímto kurzorem studenti pomocí směrových šipek doprava a doleva posunují po vykreslené stopě funkce. Pokud je na ploše vykresleno více než jedna funkce, pomocí směrových šipek nahoru a dolů studenti přeskakují mezi jednotlivými funkcemi. Na obrazovce se ve spodní části zobrazují aktuální souřadnice kurzoru a v pravém horním rohu se zobrazuje číselné označení funkce dle pořadí, ve kterém byly funkce zadávány v okně **Y=**. Při vhodném přizpůsobení zobrazení lze tímto způsobem téměř přesně určit průsečíky funkcí – pokud existují.

Volbu **Regraph**, funkční klávesa **F4**, si dovolím přeskočit, slouží pouze k opětovnému vykreslení zadaných funkcí, nepřináší žádnou zvláštní funkcionalitu.

# *4.3.3 Math, funkční klávesa F5*

Tato volba poskytuje již mnohem zajímavější funkce, jež mohou studentům velmi dobře posloužit při hledání nejrůznějších význačných hodnot funkce, lokálních či globálních extrémů atd. Díky těmto podpůrným matematickým funkcím je pochopení grafu funkce o poznání snazší, obzvláště pro začátečníka, který se teorii zatím neorientuje na takové úrovni, aby byl schopen sám plnohodnotně určit hodnoty, které může pomocí připravených funkcí získat.

#### *4.3.3.1 Zeros*

Užitečnou funkcí je bezesporu matematický funkce **Zero**. Studenti si zvolí na stopě funkce dva body – jeden z nich zastupuje dolní mez, druhý zastupuje horní mez. Tím studenti omezí průběh funkce na interval a prostřednictvím funkce **Zero** si zobrazí průsečíky s osou x. Funkce **Zero** samozřejmě tyto průsečíky v dolním řádku naprosto přesně vyčíslí. Jedinou slabinou je nemožnost vyčíslení v algebraickém tvaru, použit je vždy numerický tvar.

#### *4.3.3.2 Minimum, Maximum*

Studenti opět pracují na intervalu, který si sami zvolí. V tomto případě funkce vrací lokální extrémy na vybraném intervalu. Funkce **Minimum** tedy zobrazí lokální minimum daného intervalu, naopak funkce **Maximum** zobrazí lokální maximum daného intervalu, samozřejmě včetně vyčíslení souřadnic těchto extrémů.

#### *4.3.3.3 Intersection*

Funkce vracející průsečík dvou funkcí na daném intervalu. Studenti postupují tak, že si vyberou první funkci, poté druhou a opět zadají, pomocí dolní a horní meze, interval, na kterém se mají průsečíky funkcí hledat a po vybrání funkce **Intersection** jim bude na obrazovce zobrazen průsečík funkcí včetně vyčíslení jeho souřadnic.

#### *4.3.3.4 Inflection*

V matematické analýze se velmi často u průběhu funkce zjišťuje přítomnost tzv. **inflexního bodu** (inflexních bodů). Z teorie vyplývá, že se jedná o takový bod grafu funkce, ve kterém dochází k přechodu mezi konvexní a konkávní částí grafu, tj. pokud je v daném bodě *a* splněna podmínka nulové druhé derivace v tomto bodě a zároveň nenulová třetí derivace. Práce s připravenou funkcí v kalkulátoru je v tomto směru mnohem snazší, studentům stačí zadat na vybrané křivce dolní a horní mez, funkce **Inflection** poté zobrazí na daném intervalu inflexní bod, pokud existuje, včetně vyčíslení jeho souřadnic.

#### *4.3.3.5 Distance*

V planimetrii a stereometrii je velmi častou úlohou hledání vzdálenosti mezi křivkami. Funkce **Distance** vrací studentům vzdálenost mezi dvěma body, které si sami vyberou. Tuto vzdálenost i graficky znázorní.

### *4.3.4 Psací nástroj, funkční klávesa F7*

Pomocí této položky mají studenti možnost zasahovat do vykreslovací oblasti. Celkem mají k dispozici 7 různých nástrojů (více na Obr. 32):

- **Pencil** … nástroj tužka … dokreslování do grafu
- **Eraser** … nástroj guma … mazání nechtěných částí grafu
- **Line** … nástroj úsečka … vytvoří úsečku mezi 2 body
- **Circle** … nástroj kružnice … vytvoří pomocí středu a poloměru kružnici
- **Horizontal** … nástroj vodorovná přímka … vloží do grafu přímku rovnoběžnou s osou x procházející daným bodem
- **Vertical** … nástroj svislá přímka … vloží do grafu přímku rovnoběžnou s osou y procházející daným bodem
- **Text** … nástroj text … vloží do grafu text v daném místě

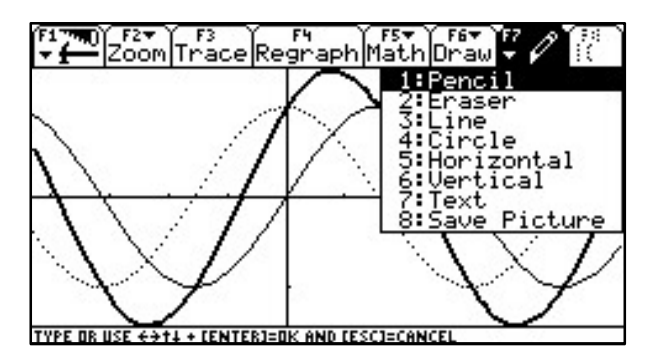

*Obr. 32: Nástroje pro tvorbu v grafu.*

Posledním nástrojem, který jsem z nabídky dosud nezmínil, je nástroj nesoucí název **Save picture**, který slouží k uložení grafiky na obrazovce kalkulátoru do paměti, odkud se dá posléze uložit do PC. Ukládat se dá libovolný výřez obrazovky.

V tuto chvíli by měli mít studenti dostatečnou průpravu pro práci s grafickým kalkulátorem TI-92 Plus a jeho nástroji. V předchozích kapitolách jsem se pokusil seznámit s funkcemi, které jsou dle mého názoru užitečné, s jejichž použitím či dotazy na jejich konkrétní použití jsem se během výzkumu mezi studenty setkal. V další části práce jsem se zaměřil na samotné příklady, vzorové úlohy, u kterých je použití grafického kalkulátoru přínosné. V následující kapitole věnuji prostor klasifikačnímu schématu, které jsem převzal od autorů knihy [1].

# *5 Klasifikační schéma obtížnosti úloh*

V [1] str. 23 autoři rozlišují 5 kategorií obtížnosti úloh, podle míry využití CAS a nástrojů, které nám poskytuje kalkulátor TI-92 Plus, jenž obsahuje verzi matematického software Derive 1.0, a jejich vlivu na výsledné řešení. Kategorizace byla převzata od autorů knihy – uvádím překlad kategorií, zadání vzorových příkladů byla taktéž převzata, postup řešení a komentáře jsou mým vlastním dílem.

Kategorie obtížnosti úloh:

- **C0** … *úlohy, kde CAS má buď žádný, nebo naprosto minimální přínos pro studenty, k tomu je navíc nutné přičíst také to, že zapsání úlohy do kalkulátoru trvá mnohdy déle než v případě použití klasické metody psaní na papír – zde samozřejmě záleží na schopnostech studenta, jak moc je zručný v ovládání kalkulátoru;*
- **C1** … *tradiční úlohy, které jsou rychleji řešitelné, nebo trivializované pomocí CAS;*
- **C2** … *úlohy, které již testují kompetentní využívání možností CAS;*
- **C3** … *úlohy, které vycházejí z tradičních úloh, ale jsou rozšířeny na tzv. "CAS-úlohy", tj. zahrnují formální parametry, jsou použita realistická data atd.;*
- **C4** … *úlohy, které jsou již značně náročné nebo by trvaly příliš dlouho a k jejich řešení je nutné použití metod CAS.*

V tomto místě bych si dovolil zmínit, že se jedná pouze o kategorizaci, kterou používají autoři knihy [1] a můj osobní názor je takový, že kategorie **C2** a **C3** by bylo vhodnější sloučit pod jedinou kategorii. Důvodem je prakticky shodná obtížnost úloh. V dalším textu se pokusím zmíněné kategorie obtížností přiblížit na jednoduchých příkladech, abych studentům objasnil, jaké typy úloh spadají do které kategorie.

V kapitole 6.1 použiji pro obtížnost úloh svou kategorizaci, která je prakticky shodná s kategorizací autorů [1], avšak kategorie C2 a C3 jsem sloučil do jediné kategorie. Tudíž, kategorie obtížnosti úloh budou, od nejlehčí po nejtěžší, vypadat následovně: **C0**, **C1**, **C2** a **C3**

# *5.1 Kategorie C0*

Začněme kategorií C0. Jak již bylo uvedeno výše, jedná se o kategorii, do které spadají úlohy, jež mají prakticky nulovou potřebu použití CAS metod a nástrojů.

Typickým zástupcem této kategorie jsou například úlohy hledání limity jednoduchého výrazu.

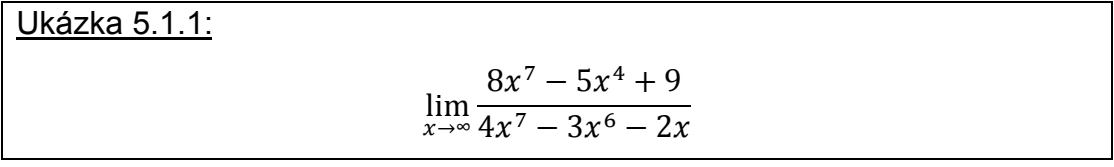

Tuto limitu dokáže student rychleji vypočítat ručně, klasickou metodou, pokud má samozřejmě potřebné znalosti teorie.

Dle mého názoru je tato kategorie pro použití grafického kalkulátoru naprosto nevhodná a to hned z několika důvodů. Jednak řešení úloh, spadajících do této kategorie, při klasickém způsobu zápisu a počítání na papír vyžaduje mnohem méně času a je tudíž z hlediska časové náročnosti efektivnější nepoužívat grafický kalkulátor při řešení. Za druhé existuje možnost ztráty přehledu v dané problematice, kdy nám kalkulátor po

správném zadání úlohy, které vyžaduje jistou míru zručnosti a znalosti práce s tímto kalkulátorem, neposkytne ani návod ani přesný postup při řešení těchto "triviálních" úloh, ale poskytne nám přímo výsledek. Student tak nemusí mít o dané problematice vůbec žádný přehled, nemusí mít znalosti dané problematiky a samozřejmě tím dochází k formalizaci. A právě tímto postupem by se naprosto vytratilo ono kouzlo těchto "triviálních" úloh, na kterých přeci pedagogové chtějí studentům vysvětlovat či názorně a prakticky ukazovat postupy řešení, které vedou velmi rychlou cestou k výsledku.

# *5.2 Kategorie C1*

Další kategorií je kategorie C1, do které spadají úlohy rychleji řešitelné pomocí CAS metod a nástrojů.

Typickým zástupcem této kategorie jsou například úlohy hledání průsečíků grafů funkcí.

#### Ukázka 5.2.1:

Najděte všechny průsečíky daných funkcí: **f(x)=4−x 2 , g(x)=(x−1)<sup>2</sup>** .

### Řešení:

Záměrem této úlohy je samozřejmě procvičení kvadratických funkcí – samotný vzorec pro řešení, schopnost nakreslit graf funkce a posléze zjistit a ověřit průsečíky grafů zadaných funkcí jak početně, tak z grafu.

Použitím CAS se úloha trivializuje na pouhé zadání příkazu do kalkulátoru, v tomto případě **solve(f(x)=g(x),x).**

V této kategorii je již použití kalkulátoru s možností grafického znázornění průběhu daných funkcí přínosem. Samozřejmě, stále platí, že co si student na vlastní kůži nevyzkouší, to stěží pochopí. U vzorové úlohy se tak u studentů testuje schopnost zjistit ze zadání: o jaký typ funkce se jedná, vytyčit si významné body, najít si v těchto významných bodech funkční hodnoty, z tohoto postupu vyplývá schopnost zakreslit graf funkce.

Jakmile studenti mají tento postup takříkajíc pod kůží, nic nebrání usnadnění práce, jež přináší grafický kalkulátor, který jednak vykreslí dané funkce mnohem rychleji než studenti a jednak obsahuje mnoho užitečných funkcí, pomocí nichž mohou studenti zjišťovat průběh funkcí, průsečíky zadaných funkcí atd.

Tudíž, u kategorie úloh C1 již spatřuji smysl použití grafického kalkulátoru a nelze než toto použití doporučit pro značné urychlení práce a zpětnou kontrolu. Díky grafickému kalkulátoru studenti taktéž mohou ověřit, zda grafy daných funkcí načrtli správně či nikoliv.

# *5.3 Kategorie C2*

Na řadu přichází kategorie C2, tj. úlohy, které testují kompetentní využití CAS studentem.

Typickým zástupcem této kategorie mohou být příklady, kdy se snažíme najít řešení polynomické funkce.

## Ukázka 5.3.1:

Najděte všechny kořeny daného polynomu:

# **f(x) = x 10 −6x 9 −11x 8 +24x 7 +34x 6 −36x 5 −46x 4 +24x 3 +29x 2 −6x −7**

a) v tzv. "exact" módu, tj. přesné vyčíslení výsledku b) v tzv. "approximate" módu, tj. přibližné vyčíslení výsledku

Získané výsledky interpretujte, víte-li, že všechny kořeny jsou racionální.

#### *Řešení:*

Je zřejmé, že zde již pomoc CAS student ocení a pokud je dostatečně kompetentní, respektive schopný, používat grafický kalkulátor, vyřešení této úlohy je otázkou několika vteřin, pokud si student uvědomí, že najít kořeny polynomu je možné převést na úlohu, kdy se snaží najít hodnoty neznámé, pro které je funkční hodnota zadané funkce rovna 0.

Uvedená polynomická funkce se tedy pomocí TI-92Plus vyřeší velmi snadno, tudíž:

- a) student zadá polynomickou funkci a poté si zjistí kořeny funkce příkazem **zeros(f(x),x). P**řesný výsledek je **{-1,1,7}**.
- b) Po zvolení tzv. "approximate" módu po stisku tlačítka **MODE**, kde vybere funkční klávesou **F2** stránku 2, nastaví předposlední možnost na této stránce – **Exact/Approx** – na hodnotu **3:APPROXIMATE**. Student dostane tento výsledek: **{-1.019 -0.955 -0.988 0.998 0.999 7.000}**.

Ze stupně polynomu je zřejmé, že kořenů musí být 10. Jak je vidět, student nalezl v bodě a) 3 kořeny a v bodě b) 6 kořenů. I toto je ale málo a tudíž musí být některé kořeny vícenásobné. A právě zde se projeví míra kompetence či zručnosti práce studente s TI-92Plus, jelikož výsledek, který je vidět na obrazovce kalkulátoru v bodě b) nám dává jasně najevo, které kořeny jsou vícenásobné. Nejprve si všimněme výsledku **7.000**. Ten je jednonásobným kořenem, jelikož se vyskytuje ve výsledku pouze jedinkrát a to i v "exact" módu. Nyní se budeme věnovat výsledkům **0.998** a **0.999**. Oba jsou samozřejmě kořeny daného polynomu a každý z nich je dvojnásobným kořenem. Dostáváme se k výsledkům **-0.955** a **-0.988**. Také tyto výsledky jsou kořeny polynomu a taktéž jsou oba dvojnásobné kořeny. A konečně se dostáváme k výsledku **-1.019**. Ten je posledním hledaným kořenem polynomu a je pouze jednonásobným kořenem – tím se také dostaneme na počet kořenů 10. Pokud je student dostatečně kompetentní, dostane se k tomuto závěru, jelikož v bodě a) obdržel pouze 3 kořeny polynomu a je tudíž nutné, aby některé, či dokonce všechny tyto kořeny, byly vícenásobné. Po této interpretaci obdržených výsledků se student dostane k velmi zjednodušenému zápisu polynomu **f(x) = (x − 7)** ∙ **(x −1)<sup>4</sup>** ∙ **(x +1)<sup>5</sup>** , ze kterého je jasně patrná násobnost kořenů zadaného polynomu **f (x) = x 10 −**  $6x^9 - 11x^8 + 24x^7 + 34x^6 - 36x^5 - 46x^4 + 24x^3 + 29x^2 - 6x - 7$ .

Z výše uvedeného příkladu je jasně patrné, jak podstatnou roli hraje schopnost správné interpretace výsledku, který student obdrží na obrazovce

displeji kalkulátoru. Úloha je vybrána tak, aby student obdržel výsledky v různých formách a byl tudíž schopen správně odvodit řešení.

A právě schopnost vyvodit správný výsledek, ke kterému se student propracuje pomocí znalostí několika příkazů grafického kalkulátoru, činí studenta kompetentním.

Role grafického kalkulátoru jako CAS nástroje je zde naprosto nezanedbatelná a tudíž je oprávněnost zařazení tohoto typu úlohy do kategorie C2 naprosto správná.

Ano, student může použít klasický postup pro určování kořenů polynomů známý ze střední a vysoké školy, tj. využít znalosti věty: Nechť  $\frac{P}{\cdot}\in Q$ *q*  $\frac{p}{\theta} \in Q$  je kořen polynomu  $f(x) = a_0 x^n + \ldots + a_{n-1} x + a_n$ . Pak  $p \mid a_n, q \mid a_0$ . Pomocí této věty nalezne množinu *M* všech racionálních čísel, které mohou být kořeny. V tomto daném případě  $P \in \{\pm 1, \pm 7\}$  $\{\pm 1\}$  $1, ±7$ ∈ {±  $\in \{\pm 1, \pm$ *q p* a proto dostaneme  $M = \{\pm 1, \pm 7\}$ . Poté použijeme věty: Nechť  $\stackrel{P}{=} \in \! Q$ *q*  $\frac{p}{q} \in Q$  je kořen polynomu  $f(x) = a_0 x^n + ... + a_{n-1} x + a_n$ , nechť  $c \in Z$ . Pak  $(qc - p) | f(c) (qc + p) | f(-c) ...$  používá se nejčastěji pro  $c = 1$ , kdy dostáváme pro kořen *q p* podmínky  $(q - p) | f(1), (q + p) | f(-1)$ . Zjistíme, že  $f(1) = -30$ ,  $f(-1) = -6$ . Množina  $M = \{\pm 1, \pm 7\}$  zůstává. Pomocí Hornerova schématu vyšetříme, které prvky z *M* jsou kořeny polynomu. Zjistíme, že prvek *-7* není kořenem polynomu, zatímco zbylé prvky *-1, 1* a *7* jsou kořeny polynomu. Prvek *7* je pouze jednonásobným kořenem, zatímco prvek *1* je kořenem čtyřnásobným a prvek *-1* je kořenem pětinásobným.

Použití této klasické na papír psané metody je však mechanicky náročné a poněkud zdlouhavé, vede samozřejmě ke stejnému výsledku a nespornou výhodou manuálního řešení je i možnost tímto způsobem prověřit studentovu teoretickou úroveň dané problematiky. Použitím grafického kalkulátoru získá student nespornou výhodu v minimální časové náročnosti, a pokud použije tuto cestu, bude prověřena jak míra jeho znalostí, tak kompetence k využívání CAS nástrojů.

# *5.4 Kategorie C3*

Kategorie C3, tj. úlohy, které vycházejí z tradičních úloh, ale jsou rozšířeny na tzv. "CAS-úlohy", tedy zahrnují formální parametry, jsou použita realistická data atd.

V této kategorii můžeme použít některou z předchozích úloh – například hledání průsečíků grafů funkcí. Aby úloha splňovala předpoklad pro zařazení do kategorie úloh C3, je nezbytné ztížit úroveň úlohy a přidat k libovolné funkci parametr – úloha by mohla vypadat například takto:

Ukázka 5.4.1:

Jsou dány funkce **f(x) = 4 − x 2 , g(x) = (x − a)<sup>2</sup>** . Pro které hodnoty parametru *a* mají grafy daných funkcí pouze jediný průsečík?

## *Řešení:*

Tato úloha je parametrickým rozšířením úlohy uvedené v kategorii C1. Pokud se student rozhodne opět postupovat cestou využití funkce **solve(f(x)=g(x),x)**, uvidí na obrazovce kalkulátoru výsledek  $x = \frac{-(\sqrt{8-a^2}-a)}{2}$  $\mathbf{z}$ **or**  $x = \frac{\sqrt{8-a^2}+a}{2}$  $\frac{x + u}{2}$ . S využitím zadání, ze kterého jasně vyplývá, že student hledá hodnotu parametru a tak, aby z výsledku na obrazovce kalkulátoru dostal jedinou hodnotu, se problém posune do oblasti řešení jednoduché rovnice ve tvaru  $\frac{-(\sqrt{8-a^2}-a)}{2}$  $\frac{(-a^2-a)}{2} = \frac{(\sqrt{8-a^2}+a)}{2}$  $\frac{a + a_j}{2}$ . Tuto rovnici samozřejmě může řešit buď ručně, nebo s použitím kalkulátoru opět použitím funkce **solve()**. Při využití kalkulátoru se studentovi na obrazovce zobrazí výsledek **a =** *2* 2 **or**   $a = 2\sqrt{2}$ 

Jak je vidět, tato kategorie již díky využití parametrizovaného zadání vyžaduje značnou koncentraci na využití vhodného postupu – student si musí uvědomit jakou funkci, jaký konkrétní nástroj kalkulátoru je vhodné využít.

# *5.5 Kategorie C4*

Poslední kategorií zařazení úloh je kategorie C4, tj. úlohy, které jsou již značně náročné nebo by trvaly příliš dlouho a k jejich řešení je nutné použití metod CAS.

Mezi typické úlohy v této kategorii patří důkazy matematických vět, teorií či úlohy, jejichž řešení je příliš pracné a časově náročné.

Uvedu opět jeden příklad pro utvoření představy – úloha, jejíž řešení je klasickou metodou psaní na papír příliš pracné.

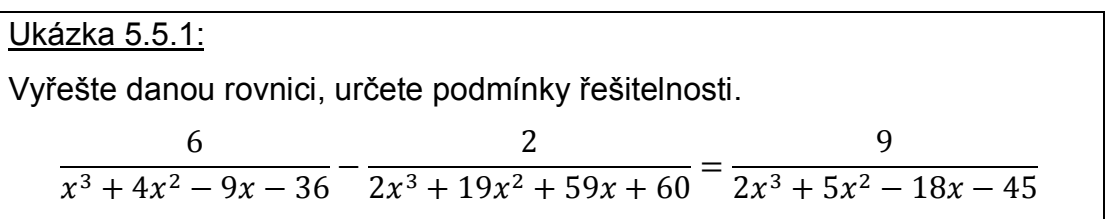

# *Řešení:*

Jak je vidět, k úspěšnému zvládnutí této úlohy musí student provést několik nezbytných kroků. Zaprvé je nutné pokusit se rozložit jmenovatele ve zlomcích na součin, aby se mohl zbavit zlomků roznásobením obou stran rovnice. Rozložení jmenovatelů jednotlivých zlomků je samozřejmě taktéž nutností pro určení podmínek, za jakých se dá rovnice řešit.

Tato úloha je v kategorii C4 zahrnuta pro svoji manuální pracnost a velkou časovou náročnost, jelikož rozklad výrazů ve jmenovateli nepatří k nejjednodušším.

Lze souhlasit se zařazením kategorie C4, pomoc nástrojů CAS při zpracovávání úloh z této kategorie studenti ocení.

# *6 Vybrané úlohy pro práci studentů*

V této kapitole se zaměřuji na úlohy, které mohou pedagogové využít v hodinách matematiky, rozhodnou-li se zařadit do výuky práci s grafickým kalkulátorem TI-92 Plus. Tyto úlohy považuji za vzorové, proto předkládám jejich zadání, řešení použitím klasické metody ve výuce matematiky a zároveň je ke každé úloze přiloženo vzorové řešení při využití kalkulátoru s přesným postupem práce i případnými upozorněními na možné problémy. Samozřejmostí je zachycení obrazovky kalkulátoru. Mezi úlohami najdeme jak početní úlohy, tak úlohy pracující s funkcemi. V úlohách jsou zohledněny funkce přiblížené v kapitolách 3 a 4.

Jestliže se pedagog rozhodne využít během výuky matematiky grafický kalkulátor, navrhuji následující postup práce:

- navrhnout funkce, které by mohli studenti během výuky využít
- u těchto funkcí zmínit správnou syntax, rozebrat parametry
- upozornit na možnost nápovědy v CATALOGu
- předvést vzorový příklad, který je u většiny funkcí uveden
- přistoupit k úlohám v této kapitole během práce je vhodné dát studentům prostor pro nacházení vlastních způsobů řešení a poskytnout jim tak motivaci pro práci s kalkulátorem

# *6.1 Matematické úlohy*

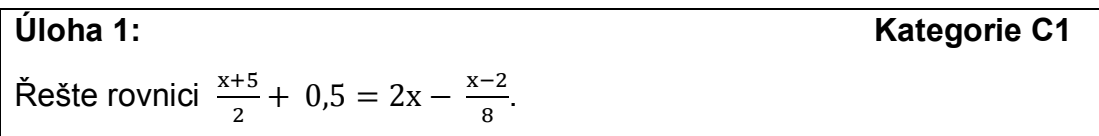

## *Matematické řešení:*

Jedná se o lineární rovnici se zlomky. Jelikož se nevyskytuje neznámá ve jmenovateli, není nutné řešit podmínky řešitelnosti. Student postupuje klasickým způsobem, tj. převede desetinné číslo 0,5 na zlomek $\frac{1}{2}$ , poté se zbaví zlomků roznásobením celé rovnice nejmenším společným násobkem

čísel 2 a 8, což je 8. Jakmile se zbaví zlomků, dostane tvar rovnice 4x + 24 = 15x + 2. Po převedení neznámých na jednu stranu dostane tvar 22 = 11x, tudíž 2 = x. Po provedení nezbytné zkoušky dosazením do původního tvaru, dojde k závěru, výsledek x = 2 je řešením dané rovnice.

## *Řešení s kalkulátorem:*

Použití kalkulátoru je v tomto případě spíše ilustrativní než přínosné. Veškerá práce studentů se srazí na pouhé použití funkce určené pro řešení rovnic, tj. funkce solve(). Studenti tedy po zapnutí kalkulátoru a po přepnutí do okna HOME, zadají příkaz **solve((x+5)/2+0.5=2x-(x-2)/8,x)**. Jakmile potvrdí zadání klávesou ENTER, objeví se na kalkulátoru výsledek **x = 2.00**.

U této úlohy doporučuji použití kalkulátoru jen a pouze pro názornou ukázku jednoduchého řešení pomocí funkce solve().

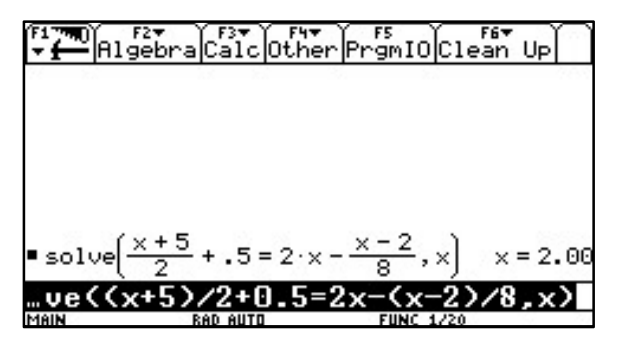

*Obr. 33: Řešení úlohy 1.*

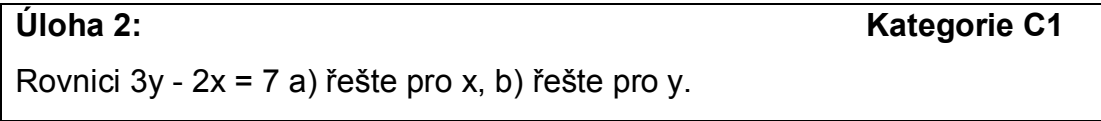

#### *Matematické řešení:*

Jedná se o lineární rovnici o dvou neznámých, tudíž výsledkem bude vyjádření jedné proměnné v závislosti na druhé. Studenti postupují klasickým způsobem, převedou si neznámou x na pravou stranu rovnice a zároveň číslo 7 na levou stranu, dostanou tak rovnici ve tvaru 3y - 7 = 2x. Nyní již zbývá celou rovnici vydělit 2 a výsledkem je  $\frac{3y-7}{2} = x$ . Analogickým způsobem řeší studenti rovnici pro y, kdy se dostanou přes úpravu 3y = 2x + 7 k výsledku y =  $\frac{2x+7}{3}$ .

# *Řešení s kalkulátorem:*

Opět jde spíše o názornou ukázku použití funkce solve(). Na tomto příkladu je studentům připomenuta naznačena důmyslnost syntaxe této funkce, kdy jednoduchým zadáním neznámé, pro kterou řešíme rovnici, dostaneme výsledek mnohem rychleji než početní cestou.

- a) studenti zadají v okně HOME do příkazového řádku příkaz **solve(3y-2x=7,x)**,
- b) zcela analogicky **solve(3y-2x=7,y)**.

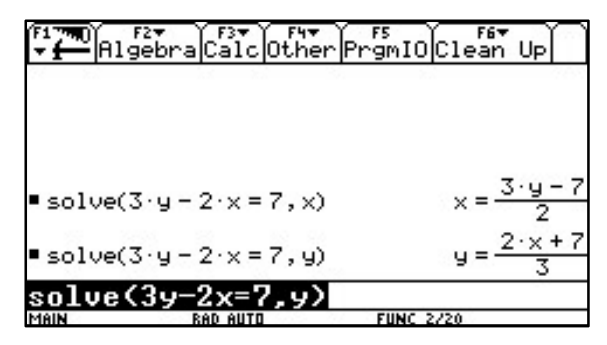

*Obr. 34: Řešení úlohy 2.*

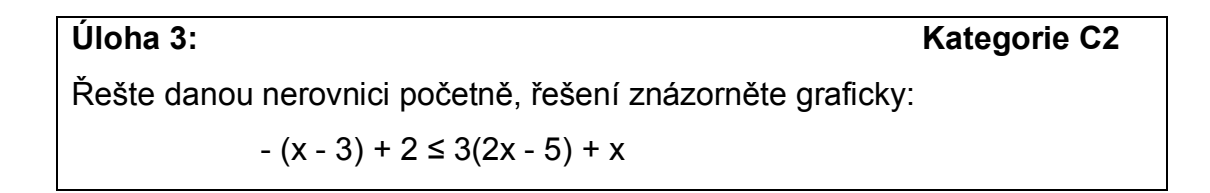

## *Matematické řešení:*

Jedná se o lineární nerovnici. Studenti tudíž postupují tak, že si odstraní závorky roznásobením, dostanou se k tvaru 5 - x ≤ 7x – 15, zde již pouze převedou neznámou x na jednu stranu a čísla na druhou stranu. Výsledek x ≥  $\frac{20}{8}$ není v základním tvaru, dá se krátit, tudíž konečný výsledek je x ≥  $\frac{5}{2}$ . Po nezbytném ověření zkouškou mají studenti správný výsledek.

# *Řešení s kalkulátorem:*

Pokud si studenti uvědomí, že funkce solve() slouží pro řešení rovnic a nerovnic, mají vyhráno. Po zadání příkazu **solve(-(x-3)+2<=3(2x-5)+x,x)**, se na obrazovce kalkulátoru objeví výsledek x≥5/2. Studenti mají tedy řešení početní. Dostanou se k řešení grafickému. Zde je třeba nerovnici rozdělit na dvě funkce, které si studenti vloží do okna Y= jako funkce y1 a y1. Tudíž,

zadají **y1=-(x-3)+2**; **y2=3(2x-5)+x**. Poté si nechají grafy obou funkcí vykreslit a z grafu je řešení již zřejmé. Vzhledem k znaménku nerovnosti je zřejmé, že řešením bude oblast grafu, kde má funkce y2 větší funkční hodnoty než funkce y1. Touto oblastí grafu je vzhledem k ose x celá funkce y2 od bodu 2,5 na ose x.

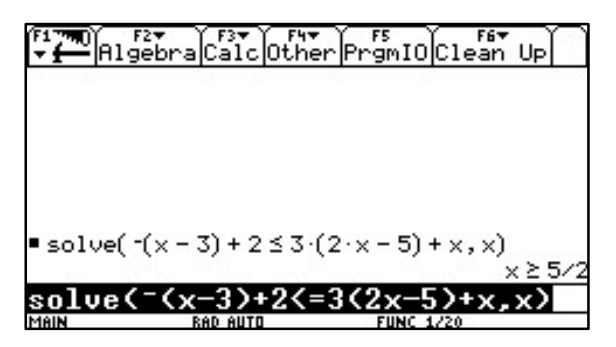

*Obr. 35: Algebraické řešení úlohy 3.*

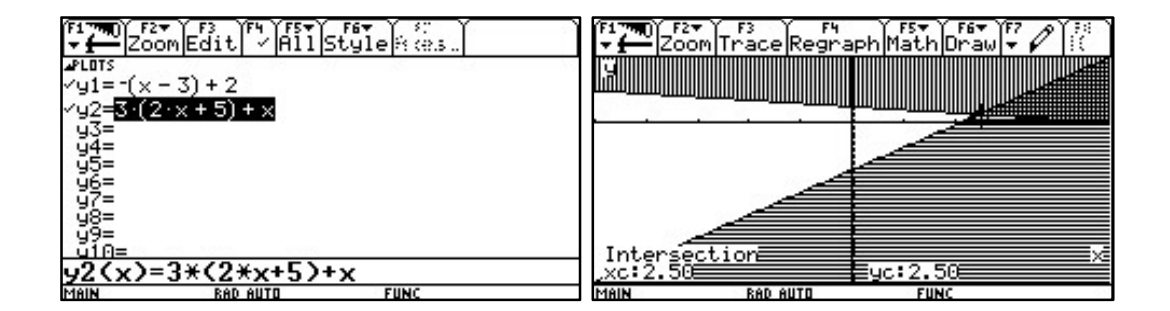

*Obr. 36: Grafické řešení úlohy 3 – vlevo zadání funkcí, vpravo řešení – nejtmavší oblast.*

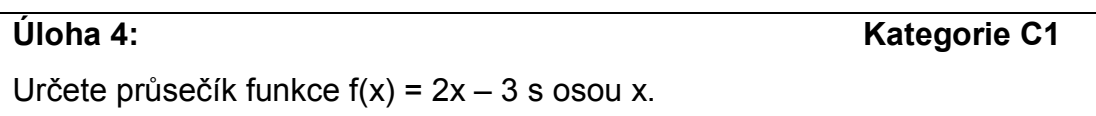

## *Matematické řešení:*

Studenti mohou řešení zjistit z grafu funkce, což je v tomto případě velmi nepraktické. Stačí, když si uvědomí, že průsečík s osou x musí mít souřadnice  $[x : 0]$ . Tudíž řeší lineární rovnici  $0 = 2x - 3$ . Výsledek  $x = 1.5$ . Při nákresu grafu si mohou ověřit správnost řešení.

# *Řešení s kalkulátorem:*

Studenti si mohou nechat vykreslit graf funkce a zjistit pomocí funkce Zero přímo z grafu hodnotu průsečíku s osou x. Také si tento průsečík mohou zjistit využitím funkce zeros() v okně HOME, kde stačí vybrat funkci z menu F2 – Algebra. Zadají funkci, proměnnou a stisknou ENTER. Výsledek dostanou buď ve formě zlomku, tj.  $^3\!/_{2}$  nebo ve formě desetinného čísla 1,50.

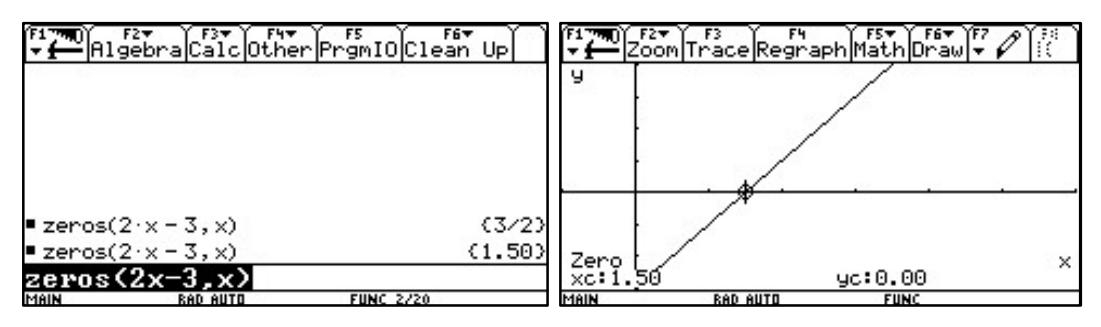

*Obr. 37: Vlevo algebraické řešení úlohy 4, vpravo grafické.*

**Úloha 5: Kategorie C2** Vyšetřete průběh funkce f(x) =  $x^2$  - 5x + 1 na intervalu <-1;6>. Kdy je funkce rostoucí či klesající? Určete minimum funkce na daném intervalu. Určete průsečíky s osou x.

## *Matematické řešení:*

Studenti jsou schopni zjistit tabulkovou metodou význačné body funkce. Jedná se o kvadratickou funkci, tudíž jejím grafem bude parabola. Vrchol paraboly jsou studenti schopni zjistit po úpravě předpisu funkce "doplněním na čtverec", tj. dostanou (x -  $\frac{5}{3}$  $\frac{5}{2}$ )<sup>2</sup> -  $\frac{21}{4}$  $\frac{1}{4}$ , tudíž vrchol paraboly má souřadnice  $V = \left[\frac{5}{2}; -\frac{21}{4}\right]$  $\frac{21}{4}$ ]. Existenci průsečíků s osou x zjistí studenti vyřešením rovnice 0 =  $x^2$  - 5x + 1, tj.  $x_1 = \frac{5 + \sqrt{21}}{2}$  $\frac{\sqrt{21}}{2}$ ,  $x_2 = \frac{5-\sqrt{21}}{2}$  $\frac{\sqrt{2}+1}{2}$ . Po přibližném vyčíslení jsou schopni zakreslit přibližný graf funkce. Zjištěním souřadnic vrcholu studenti zjistí též minimum funkce na daném intervalu, tj.  $\frac{21}{4}$  $rac{1}{4}$ .

# *Řešení s kalkulátorem:*

Jelikož se jedná o funkci, budou její předpis zadávat studenti v okně Y=. Stiskem "zeleného diamantu" a následně W, se studenti dostanou do požadovaného okna. Pokud je v tomto okně již cokoliv obsaženo, studenti musí vymazat veškerý obsah, tj. klávesa F1 a poté 8:Clear functions. Jakmile toto provedou, zadají y1=**x^2-5x+1** a stisknou Enter. Jelikož mají vyšetřovat průběh funkce na omezeném intervalu, je nutné nastavit parametry v okně WINDOW – "zelený diamant" a následně E. Zde je nutné nastavit následující parametry: xmin = -1, xmax = 6, xscl = 1, ymin = -10, ymax = 10, yscl = 1 a xres = 2. Jakmile mají tyto parametry nastavené, mohou si nechat vykreslit graf funkce, tj. stisknou "zelený diamant" a následně R. Pomocí F5 vyberou funkci minimum, určí vybráním dolní a horní meze interval. Kalkulátor jim zobrazí bod na křivce, který odpovídá minimu jak graficky, tak s vyčíslením souřadnic, tj. xc: 2.50, yc: -5.25. Z grafu funkce jsou již studenti schopni určit interval kdy je funkce klesající a kdy rostoucí. Průsečíky s osou x zjistí studenti velmi jednoduše. Stiskem F5 získají menu Math, zde vyberou funkci Zero. Po zadání intervalu jim kalkulátor opět zobrazí průsečík, tj. xc: 0.21, yc: 0.00. a xc: 4.79, yc: 0.00.

| e <b></b>       | F2+             |
|-----------------|-----------------|
| _F6▼            | Zoom            |
| 1 Style Real    | xmin=           |
| Edit            | xmax=6.         |
| IA1             | $=$             |
| <b>APLOTS</b>   | xsc             |
| $5 \times +1$   | 10.             |
| -               | umin=           |
| 籎               | $ums = 10.$     |
|                 | Ξ,              |
| $410 =$         | yscl            |
| (x)=x^2-5*x+1   | $xres=2.1$      |
| <b>RAD AUTO</b> | MAIN            |
| MAIN            | <b>RAD AUTO</b> |
| <b>FUNC</b>     | <b>FUNC</b>     |

*Obr. 38: Řešení úlohy 5. Vlevo zadání funkce, vpravo nastavení parametrů.*

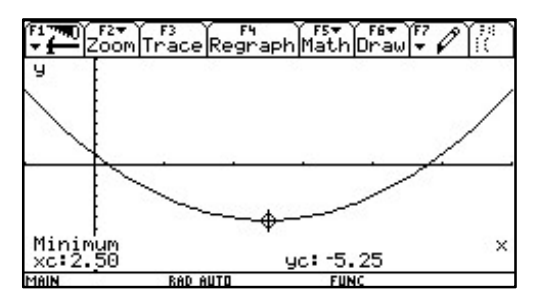

*Obr. 39: Řešení úlohy 5. Vrchol paraboly.*

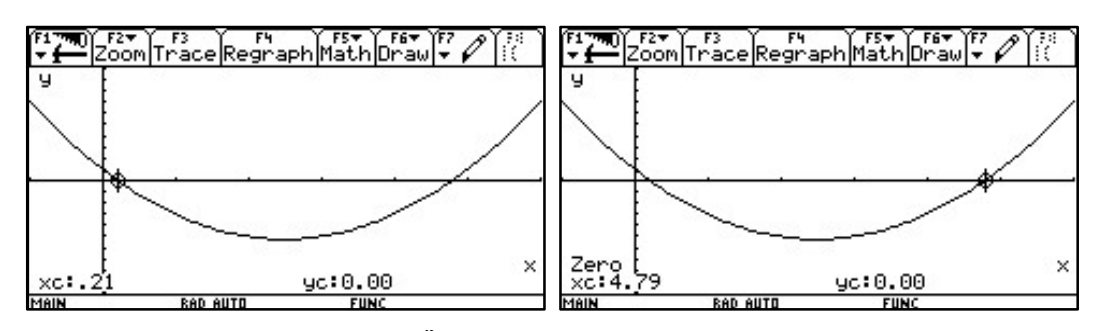

*Obr. 40: Řešení úlohy 5. Průsečíky s osou x.*

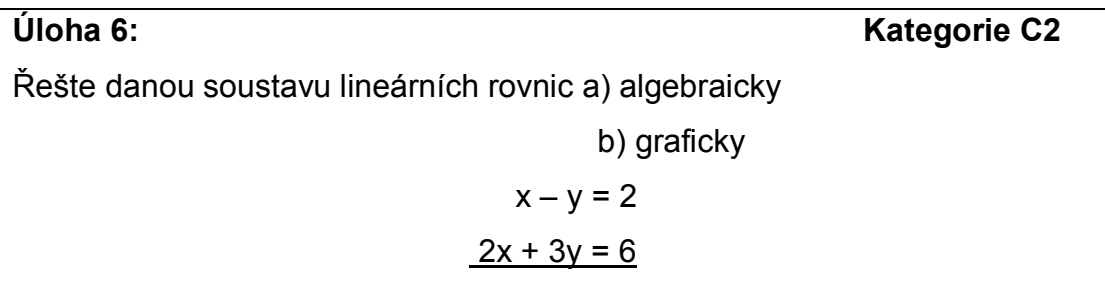

## *Matematické řešení:*

Algebraicky vyřešit tuto soustavu dvou lineárních rovnic o dvou neznámých by pro studenty nemělo být obtížné. Samozřejmě mají k dispozici hned několik metod řešení, v tomto případě se jeví jako nejjednodušší použití substituční metody, kdy z první rovnice jasně vyplývá  $x = y + 2$ . Při dosazení do druhé rovnice dostanou  $5y + 4 = 6$ , z toho y = 0,4;  $x = 2.4$ .

Graficky lze tuto soustavu vyřešit nalezením průsečíku grafů dvou lineárních funkcí. Jakmile si studenti načrtnou grafy obou funkcí, ihned jsou schopni nalézt řešení.

## *Řešení s kalkulátorem:*

Studenti pomocí příkazu solve(x-y=2,x) dostanou výsledek x=y+2. Tato úprava je velmi důležitá, provádí ji i při substituční metodě klasickou metodou. Poté použijí opět funkci solve(). Tentokrát zadají do vstupního řádku solve(2x+3y=6,y), ale nestisknou ENTER! Jakmile mají zadáno, stisknou tlačítko 2nd a klávesu K, tj. vloží tento znak: |. Toto oddělení znamená, že bude vložena podmínka, pro kterou se má rovnice řešit – v tento moment studenti použijí směrovou klávesu - pomocí ní vyberou výsledek předešlé rovnice a vloží jej stisknutím klávesy ENTER jako podmínku pro řešení. Příkaz bude tedy vypadat následovně: solve(2x+3y=6,y)| x=y+2. Nyní lze stisknout ENTER – studenti obdrží výsledek y=2/5, což odpovídá hodnotě 0,4. Stejný proces opakují pro vyřešení neznámé x: solve(2x+3y=6,x)|y=2/5. Výsledek x=12/5, což odpovídá hodnotě 2,4.

Grafické řešení odpovídá hledání průsečíku grafů dvou lineárních funkcí. Tudíž studenti postupují následovně. Po nezbytném převedení obou rovnic do tvaru y = ax + b, tj. y = x - 2, y =  $-\frac{2}{3}$  $\frac{2}{3}x$  + 2. Poté studenti přepnou do okna Y=, aby mohli zadávat funkce. Zde zadají předchozí výsledky svého snažení a nechají vykreslit grafy. K nalezení průsečíku stačí vybrat z menu Math funkci Intersection a studentům se na obrazovce zobrazí průsečík jak graficky, tak souřadnicově xc:2.40, yc:0.40.

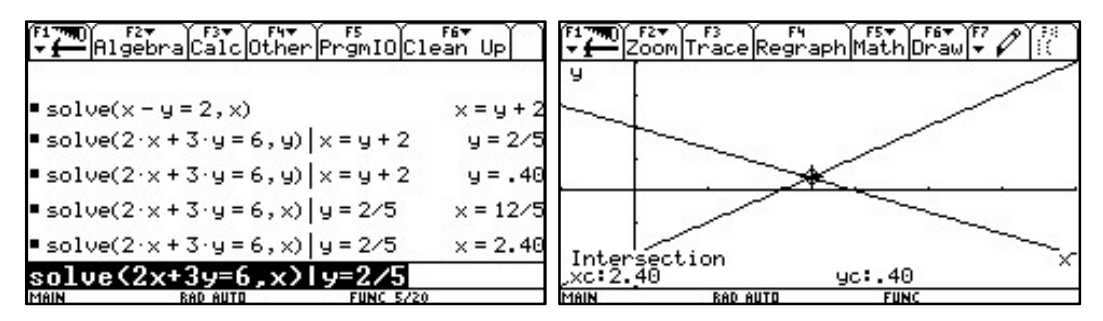

*Obr. 41: Řešení úlohy 6. Vlevo algebraické řešení, vpravo grafické.*

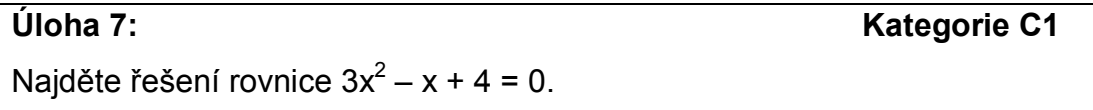

## *Matematické řešení:*

Jelikož se jedná o kvadratickou rovnici, studenti musí zjistit nejprve diskriminant. Jelikož D = - 47, je zřejmé, že se bude řešení nalézat v oblasti komplexních čísel. Studenti se tedy dostávají k řešení  $\frac{1}{6}\pm\frac{\sqrt{47}}{6}$  $\frac{47}{6}i.$ 

# *Řešení s kalkulátorem:*

Studenti mají k dispozici funkci zeros(3**x^2-x+4,x**), pomocí níž však dostanou jako výsledek prázdnou množinu { }. Toto by měl být jasný signál pro využití cZeros(3**x^2-x+4,x**). Na obrazovce kalkulátoru dostanou ihned výsledek { $\frac{1}{6} - \frac{\sqrt{47}}{6}$  $\frac{\overline{47}}{6}$   $\frac{1}{6}$  $\frac{1}{6} + \frac{\sqrt{47}}{6}$  $\frac{47}{6}$ *i* }. Pokud je třeba získat výsledek v desetinné podobě, stačí stisknout "zelený diamant" a klávesu ENTER.

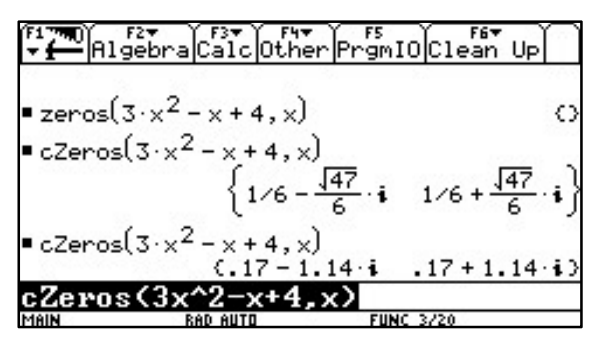

*Obr. 42: Řešení úlohy 7.*

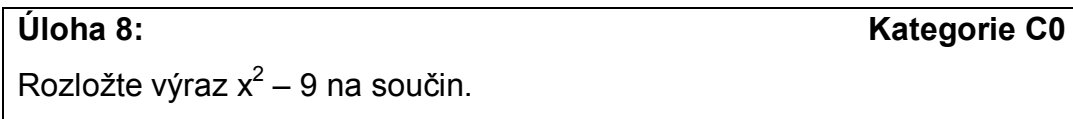

# *Matematické řešení:*

Studenti zde využijí vzorce pro rozklad algebraických výrazů, v tomto konkrétním případě (A<sup>2</sup> – B<sup>2</sup>) = (A - B)∙(A + B). Výsledek (x - 3)∙(x + 3). *Řešení s kalkulátorem:*

Pro rozklad algebraických výrazů slouží funkce factor(). Studenti přepnou do okna HOME, v nabídce F1 vyberou volbu 8:Clear Home, aby zajistili čistou pracovní plochu. Poté vyberou z nabídky F2 Algebra funkci factor() a zadají daný výraz, tj. factor(**x^2-9**). Jako výsledek se na obrazovce zobrazí (x-3).(x+3).

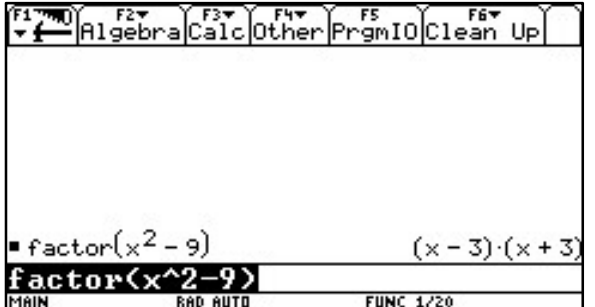

*Obr. 43: Řešení úlohy 8.*

Rozložte výraz x<sup>2</sup>+9 na součin.

# *Matematické řešení:*

Jelikož tento výraz studenti nejsou schopni rozložit v oboru reálných čísel. Je zjevné, že se jedná o výraz, který se však dá rozložit v oboru komplexních čísel. Diskriminant D= -36. Po úpravách se studenti dostanou na tvar x =  $\pm\sqrt{-9}$ , což se dá převést díky znalosti teorie komplexních čísel, na tvar x = ± 3∙i, tudíž se studenti dostanou k výsledku (x - 3∙i)∙(x + 3∙i).

# *Řešení s kalkulátorem:*

Studenti se pokusí v okně HOME pomocí funkce factor() rozložit výraz, avšak jako výsledek rozkladu uvidí na obrazovce stejný výraz. Toto je signálem k použití alternativní funkce pro rozklad výrazů s řešením v oboru komplexních čísel. V menu Algebra vyberou studenti možnost A: Complex, zde vyberou funkci cFactor() a zadají výraz, tj. cFactor(**x^2+9**). Na obrazovce bude zobrazen výsledek (x - 3.i).(x + 3.i).

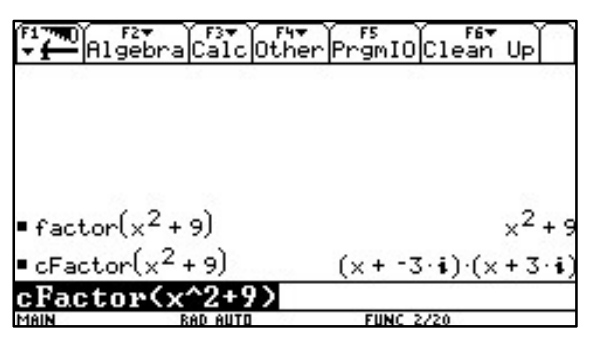

*Obr. 44: Řešení úlohy 9.*

**Úloha 10: Kategorie C2** Jsou dány polynomy f(x) =  $3x^4 - x^3 + 5x + 7$ , g(x) =  $-3x^4 - 3x^3 + x^2 - 7$ . Určete polynomy h(x) = f(x) + g(x), p(x) = f(x) - g(x), r(x) = f(x)⋅g(x).

# *Matematické řešení:*

Operace s polynomy nejsou v tomto případě nikterak složité. Při těchto operacích musí studenti věnovat zvýšenou pozornost členům stejného stupně, se stejným exponentem. Při operacích součet a rozdíl polynomů se exponenty nemění. V případě sčítání polynomů se studenti propracují k výsledku h(x) = -4x<sup>3</sup> + x<sup>2</sup> + 5x. V případě odčítání se studenti dostanou k výsledku p(x) =  $6x^4 + 2x^3 - x^2 + 5x + 14$ . Při násobení polynomů je třeba mít na paměti, že studenti musí roznásobit každý člen polynomu f(x) každým členem polynomu g(x). Při násobení se exponenty sčítají. Studenti dostanou výsledek r(x) = -9x $^8$  - 6x $^7$  + 6x $^6$  - 16x $^5$  - 57x $^4$  - 9x $^3$  + 7x $^2$  - 35x - 49. *Řešení s kalkulátorem:*

Opět studenti pracují v okně HOME. Po jeho vyčištění – F1 :8 Clear Home – studenti zadají polynom 3**x^4-x^3+5x+7** a přiřadí jej tlačítkem STO> jako f(x). Poté zadají polynom -3**x^4-3x^3+x^2-7** a přiřadí jej tlačítkem STO> jako g(x). Nyní již nic nebrání sčítání či odčítání obou polynomů v libovolném pořadí. Problém však nastane v případě, kdy musí studenti zjistit součin těchto polynomů. Použijí-li postup jako v případě součtu či rozdílu, zobrazí se jim jako výsledek součinu zápis tohoto součinu, což není výsledek. Nyní přichází na řadu funkce expand(), díky které je možné provést operace součin či dělení polynomů. Jakmile studenti zadají příkaz expand(f(x).g(x)), po stisku ENTER se jim na obrazovce kalkulátoru zobrazí výsledek -9x $^8$  - 6x $^7$  + 6x $^6$  - 16x $^5$  - 57x $^4$  - 9x $^3$  + 7x $^2$  - 35x – 49.

| ≚ Algebra Calc Other PrgmIO Clean Up          |                                                    | F6▼<br>lgebra Calc Other PrgmIO Clean Up                                                                 |      |
|-----------------------------------------------|----------------------------------------------------|----------------------------------------------------------------------------------------------------|------|
| $= 3 \cdot x^4 - x^3 + 5 \cdot x + 7 + f(x)$  | Done                                               |                                                                                                    |      |
| $-3 \cdot x^4 - 3 \cdot x^3 + x^2 - 7 + g(x)$ | Done                                               | $\bullet$ f(x) · g(x) + r(x)                                                                             | Done |
| $f(x) + g(x) + h(x)$                          |                                                    | Done $\blacktriangleright$ $\blacktriangleright$ $(\times)$                                              |      |
| h(x)                                          | $-4. x^3 + x^2 + 5. x$                             | $-\left(3 \cdot x^4 - x^3 + 5 \cdot x + 7\right) \cdot \left(3 \cdot x^4 + 3 \cdot x^3 - x^2 + 7\right)$ |      |
| $\blacktriangleright$ f(x) = g(x) + p(x)      | Done                                               | $\blacksquare$ expand( $f(x) \cdot g(x)$ )                                                               |      |
| P(X)                                          | $6 \cdot x^4 + 2 \cdot x^3 - x^2 + 5 \cdot x + 14$ | $+6 \cdot x^6 - 16 \cdot x^5 - 57 \cdot x^4 - 9 \cdot x^4$<br>$-9. x^8 - 6. x^7$                         |      |
| p(x)                                          |                                                    | a(y))                                                                                                    |      |
| MAIN<br><b>RAD AUTO</b>                       | <b>FUNC 6/20</b>                                   | <b>FUNC 3/20</b><br>MAIN<br>RAD AUTO                                                                     |      |

*Obr. 45: Řešení úlohy 10. Vlevo součet a rozdíl polynomů, vpravo součin polynomů.*

# *7 Chyby při práci s grafickým kalkulátorem*

Během tvorby této práce jsem při hledání materiálů narazil na velmi zajímavou práci Filipa Jurčíčka a Jany Pradlové z FAV Západočeské univerzity v Plzni s názvem *"Chyby" grafických kalkulátorů aneb ne vše, co je viděno, je pravda a ne vše, co je pravda, je viděno* [3]. V článku se autoři zaměřili na zvlášť zajímavou problematiku práce s grafickým kalkulátorem. Zaujal mne hned úvod, kde autoři řadí učitele do 3 skupin vzhledem k toleranci práce s kalkulátorem ve výuce vůči studentům.

- *typ, který používání zakáže*
- *typ, který přítomnost kalkulátorů tiše trpí*
- *typ, který podporuje racionální využití.*

Toto však není hlavní částí práce, tou jsou problémy při práci s grafickým kalkulátorem. Autoři vymezují následující oblasti možných problémů:

- *1) chyby plynoucí z nepřesnosti výpočtu,*
- *2) chyby plynoucí z grafické obrazovky,*
- *3) jiné chyby grafických kalkulátorů,*
- *4) omezení při vyšetřování křivek.*

Rozhodl jsem se během výuky studentů prozkoumat první tři oblasti chyb kalkulátorů.

ad 1) *"U grafických kalkulátorů se mohou projevit chyby tzv. počítačové, neboť v samotných grafických kalkulátorech se často objevuje mikroprocesor, který byl ještě nedávno používán v mikropočítačích. Avšak speciálními postupy výpočtu můžeme dosáhnout různých chyb, které jsou*  *více či méně příznivé. Tomuto problému se vyvarujeme, jestliže počítáme symbolicky (TI-92)."*

Během výuky nebyl zaznamenán problém s nepřesností výpočtů, tudíž se zjištění autorů potvrdilo.

ad 2) *"Jednou z dalších možných chyb, kterých se můžeme dopustit, je přehlédnutí jistého detailu funkce (nespojitost, nehladkost, atd.). To je zapříčiněno omezeným rozlišením obrazovek (TI-92: 239x103 bodů)".*

Tento problém se projeví zejména při práci s funkcemi, kdy studenti potřebují danou funkci vykreslit a zjistit její průběh. Avšak ne vždy se jedná o chybu grafického kalkulátoru, ve velké míře vznikne "chyba" díky nevhodně zvolenému přiblížení grafu ze strany studentů. Samozřejmě, studenti by měli být schopni kritického uvažování a nevěřit kalkulátoru na 100%. Na tento fakt jsem se zaměřil v dotazníku, který studenti vyplňovali. Výsledky byly velmi překvapivé - 95% studentů absolutně věří kalkulátoru a nic na tom nezměnila ani názorná ukázka chyby kalkulátoru při zobrazení průběhu funkce, pouhých 5% se snaží porovnávat výsledky z více zdrojů.

ad 3) *"Další problém nastává u vykreslování funkcí typu f (x) = x<sup>a</sup> , kde a je prvkem Q."*

Ani s tímto problémem se studenti při práci s TI-92 Plus nesetkají, tento typ již nemá s vykreslováním takových funkcí problémy.

*"Grafické kalkulátory spojí body vypočítané po jistých krocích přímkou, ale body, které neumí vypočítat či zobrazit (například komplexní hodnoty), vynechává."*

Ze zkušeností a praktických ukázek studentů potvrzuji závěr autorů, grafický kalkulátor TI-92 Plus zobrazoval nespojité funkce jako spojité. Nespojitost se neprokázala ani při maximálním přiblížení bodu nespojitosti, tudíž studenti došli při řešení úloh s tímto zaměřením k chybným výsledkům.

Prostřednictvím typových úloh během výuky studentů i samostatného zjišťování jsem došel k závěru, že grafický kalkulátor TI-92 Plus je velmi dobře vybaveným modelem a pomineme-li omezené rozlišení obrazovky, má problémy pouze v jediné oblasti – vykreslování nespojitých funkcí. Pokud však mají studenti dostatečnou znalost v oblasti vyšetřování průběhu grafů funkcí, jistě bude mít tato "chyba grafického kalkulátoru" pouze minimální dopad.
## *8 Získané zkušenosti, názory studentů a pedagogů*

V průběhu několika let, kdy jsem měl k dispozici grafický kalkulátor TI-92 Plus, jsem získal řadu neocenitelných zkušeností. V dalším textu se věnuji zejména názorům studentů a pedagogů, kterým za toto patří mé díky. S názory studentů i pedagogů jsem se plně ztotožnil. Objevila se kladná i záporná vyjádření, což bylo více než přínosné.

#### *8.1 Práce s kalkulátorem*

Grafický kalkulátor TI-92 Plus byl mezi studenty označován jako "malý počítač". Je to dáno především jeho konstrukcí, která se vzdaluje představě o typickém kalkulátoru. Pro práci s TI-92 Plus je zapotřebí značné dávky trpělivosti v začátcích snažení. Ovládání kalkulátoru je, dle mého názoru, velmi pohodlné a usnadňuje práci. S tímto názorem byli zajedno i dotazovaní studenti. Každý uživatel jistě ocení směrový klobouček a možnost rychlého přístupu prostřednictvím funkčních kláves. Přítomná klávesnice QWERTY je však dosti nepohodlná, což potvrzují i samotní studenti. Po úvodním seznámení s ovládáním kalkulátoru se studenti vyjadřovali k samotné práci, tj. řešení úloh, prostřednictvím TI-92 Plus. Zde je nezbytné projít se studenty příkazy, které budou potřebovat, jelikož syntaxe jednotlivých příkazů je značně náročná. Z tohoto hlediska je taktéž vhodné seznámit studenty s možností nápovědy v podobě seznamu všech funkcí.

Velmi mile mne překvapila ochota studentů zjišťovat neustále další a další funkcionalitu kalkulátoru i přes počáteční problémy. Jakmile se studenti s prací v programovém prostředí kalkulátoru více seznámili, začínali sami prozkoumávat další příkazy a jejich případné využití. V několika případech dokonce objevili alternativní postup řešení úlohy, které bylo rychlejší než mnou předkládané vzorové řešení.

#### *8.2 Názory studentů*

Studentům se práce s kalkulátorem velmi líbila. Při názorných ukázkách řešení příkladů, byl pro ně grafický kalkulátor spíše zpestřením běžné výuky. Jakmile však prošli úvodní zaškolení pro práci s tímto typem kalkulátoru, začali sami přicházet na další příkazy. Nakonec se studenti dostali do fáze, kdy mají k dispozici nástroj, který by jim měl usnadnit řešení běžných i náročnějších úloh.

Největší překážkou byla studentům, dle výsledků dotazníku, syntaxe jednotlivých příkazů, která se jim v některých případech zdála prý zbytečně složitá.

S ovládáním kalkulátoru byli studenti spokojeni.

### *8.3 Názory pedagogů*

O vyjádření jsem požádal samozřejmě i pedagogy z českobudějovického Gymnázia, Jírovcova 8, kteří se během výuky s grafickým kalkulátorem TI-92 Plus již setkali. Dovolil jsem si citovat jejich názory:

*"Používání není v žádném případě spasitelné a zázračné, ať už z odborného a didaktického pohledu pedagoga či studenta (užitečnost, rozvoj matematických znalostí). Klade na pedagoga dodatečné nároky při přípravě hodiny, nehledě na dostatečné materiálové vybavení školy (vlastnictví TI-92 Plus + kontrola funkčnosti, výměna baterií, atd.). Studentům bude grafický kalkulátor užitečný, pokud se naučí ovládat a využívat možnosti vestavěných funkcí a to pouze v případě mají-li studenti již dostatečnou matematickou gramotnost."*

Vzhledem k těmto poznatkům se nabízejí možnosti využití:

 frontální prezentace (vliv změn parametrů na řešení matematického problému)

- matematické pokusy (samostatná práce studentů, dedukce zákonitostí)
- ověřování správnosti vlastních myšlenkově písemných postupů
- urychlení práce na problému při automatizaci řešení parciálních úkolů na matematické úloze
- motivace studentů
	- o vzhledem k ochotě mladší generace využívat technické prostředky
	- o hledání co příslušný příkaz či funkce znamená, co dělá

#### *9 Závěr*

V této práci byly vytyčeny celkem tři cíle. Jako hlavní cíl bylo stanoveno nalezení typových úloh, které by studentům názorně ukázaly práci s grafickým kalkulátorem. Po seznámení se s kalkulátorem by měli být studenti schopni používat kalkulátor v běžné výuce matematiky a tento by jim měl usnadnit v určitých typech úloh práci při řešení jak z hlediska časového, tak z hlediska početní náročnosti. Tento cíl byl dle mého názoru zcela naplněn. Vyvozuji tak ze skutečnosti, kdy se mi podařilo sestavit jakéhosi průvodce funkcemi, které grafický kalkulátor, model TI-92 Plus, nabízí pro využití v hodinách matematiky na základní a zejména střední škole či gymnáziu. Součástí tohoto průvodce jsou i názorné ukázky a řešené příklady. Cíli byla věnována v konečné podobě více než polovina rozsahu této práce a bylo ho dosaženo za pomoci studentů i pedagogů zmíněného českobudějovického Gymnázia, Jírovcova 8, kdy studenti poskytli nezbytnou zpětnou vazbu a pedagogové z kabinetu matematiky poskytli cenné rady vycházející z jejich vlastních zkušeností využívání grafického kalkulátoru při výuce matematiky.

Dalším cílem práce bylo stanoveno zjištění přínosu grafického kalkulátoru ve výuce matematiky. Taktéž tento cíl byl, dle mého názoru, splněn. Ve srovnání s předchozím cílem, tento nebyl natolik zásadním. Bohužel, v dnešní době, kdy velká část studentů vlastní osobní počítač, případně notebook, je využití grafického kalkulátoru již na ústupu. Nespornou výhodou jeho použití je však stále možnost mít kalkulátor položený na školní lavici bez většího prostorového omezení. Přínos kalkulátoru je řešen v kapitole 8.3, kde jsou uvedeny i předpokládané možnosti využití při výuce matematiky. Vhodnost použití grafického kalkulátoru zmiňuji i každé vzorové úlohy v kapitole 6.

Posledním cílem byla stanovena možnost připojení grafického kalkulátoru k PC. Domnívám se, že i tento cíl byl naplněn v dostatečné míře, kdy je mu věnována kapitola 2. Zde jsem vytvořil průvodce připojení

k počítači, který by měl být natolik obsáhlý, aby podle něj byl schopen připojit kalkulátor prakticky každý čtenář této práce. Poté jsem se věnoval práci s obslužným software. I v této oblasti by se měl, díky podrobnému popisu všech funkcí, čtenář bez problémů orientovat. Bohužel mne do jisté míry zklamala možnost interakce mezi kalkulátorem a PC, která je, dle mého názoru, zbytečně omezená – jedná se o možnost zachytávání dění na obrazovce kalkulátoru, jež je omezená na pouhé ukládání jednotlivých obrázků (snímků), poté je možná zpětná projekce třídě – kdyby se toto dělo v reálném čase a bylo by možné zachytávání do video sekvencí, jistě by se daly připravit s kalkulátorem mnohem názornější ukázky.

Během tvorby této práce jsem získal velké množství neocenitelných zkušeností jak při práci se studenty, tak při práci se samotným kalkulátorem, což uvádím v kapitolách 7 a 8. Z vlastní zkušenosti, získané během praktického průzkumu, mohu říci, že grafický kalkulátor TI-92 Plus si stále zaslouží své místo při výuce matematiky – zejména díky možnosti názorné ukázky při výkladu. Vítaným zjištěním je fakt, že studenti jsou stále ochotni, i v době obrovského rozmachu počítačů, sáhnout po tomto nástroji. O jeho využití na druhém stupni základní školy nejsem zcela přesvědčen, na střední škole či gymnáziu již jeho využití mohu jen a jen doporučit.

# *Literatura*

[1] Böhm, J., Forbes, I., Herweyers, G., Hugelshofer, R., Schomacker, G.: *The Case for CAS*. Westfälische Wilhelms-Universität Münster – Německo, 2004, ISBN 3-934064-45-0.

[2] Janeček, F.: *Sbírka úloh z matematiky pro střední školy*. Prometheus, 1995, ISBN 80-7196-076-4.

[3] Jurčíček, F., Pradlová, J.: *"Chyby" grafických kalkulátorů aneb ne vše, co je viděno, je pravda a ne vše, co je pravda, je viděno*. In: Matematika fyzika - informatika, Roč. 8, č. 10, 1999, pp. 614-621, ISSN 1210-17611999.

[4] Manuál ke grafickému kalkulátoru Texas Instruments TI-92 Plus.

[5] McClure, M.: *Functions That Fool Graphing Calculators*. http://facstaff.unca.edu/mcmcclur/graphing/

[6] Petáková, J.: *Matematika – příprava maturitě a k přijímacím zkouškám na vysoké školy*. Prometheus, 1998, ISBN 80-7196-099-3.

[7] Pradlová, J., Jurčíček, F.: *Používání grafických kalkulátorů při výuce matematické analýzy*. In: Počítačem podporovaná výuka matematiky a příprava didaktického experimentu, Pedagogické centrum Plzeň, 1998, pp. 48-54. (ISBN 80-7020-040-5)